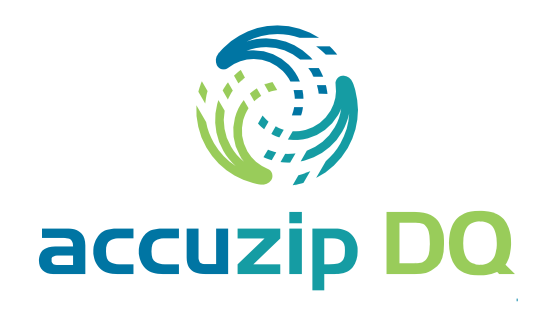

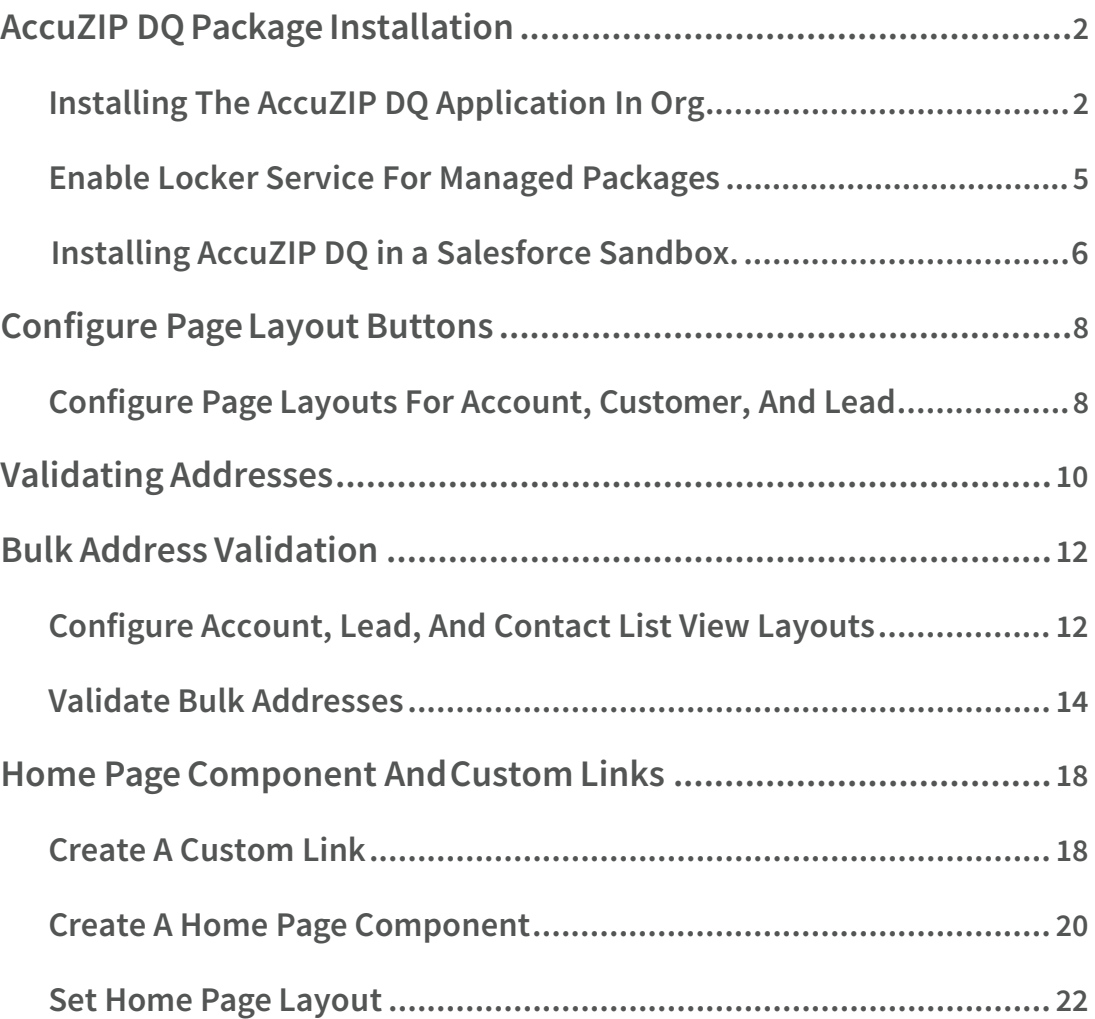

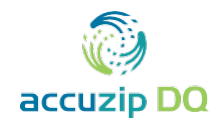

# <span id="page-1-0"></span>**ACCUZIP DQ PACKAGE INSTALLATION**

If you don't have a Salesforce account, you may create a free Developer account. Click this link or enter the URL into your browser to create a new Salesforce Developer account (org): <https://developer.salesforce.com/signup>

# **Installing the AccuZIP DQ Application in Org**

- 1. Login into your Salesforce account.
- 2. Click the icon in the upper left with the 9 dots
- 3. Click ''View All''

i

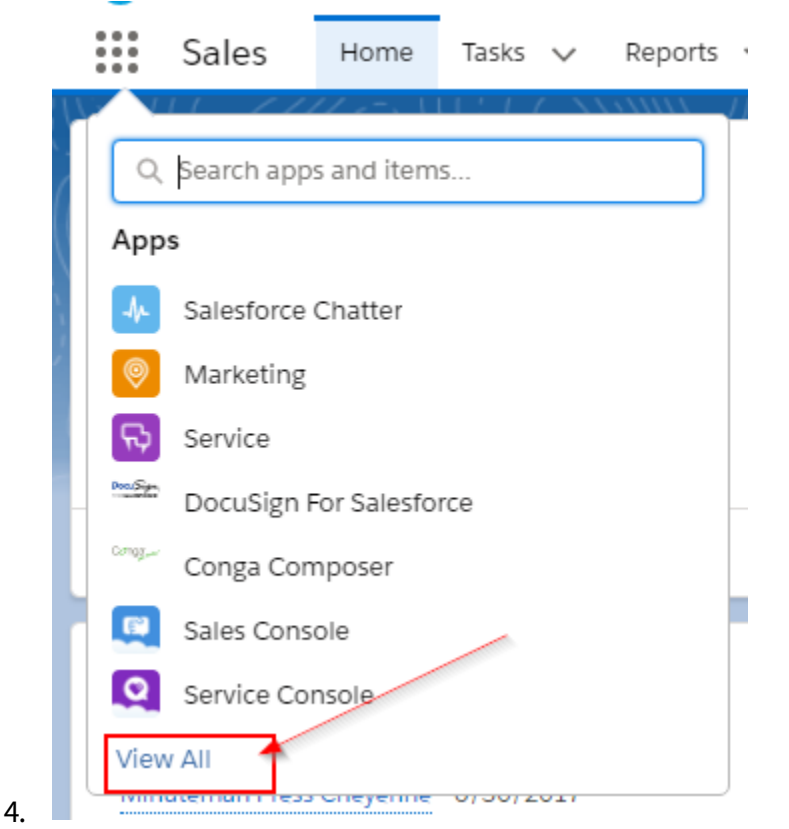

In the upper right corner, select the icon that reads ''Visit App Exchange''

 $\mathcal{L}$ 

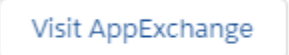

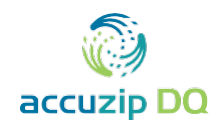

5. Search for "AccuZIP DQ" Select the AccuZIP DQ app

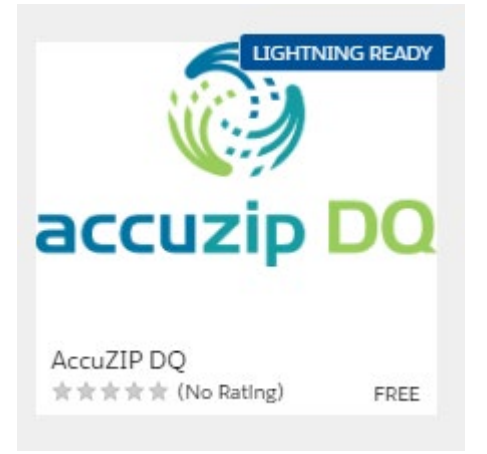

# Select Get it now at the bottom right

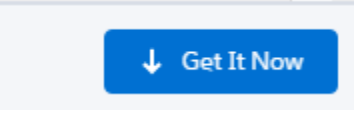

Login to your app exchange or use the credentials from your Salesforce login

Log In to AppExchange

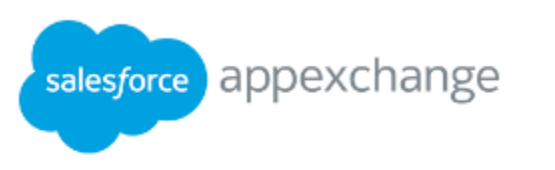

To continue, log in to your AppExchange account. If you don't have an AppExchange account, use your Salesforce credentials instead. Disable your browser's pop-up blocker before logging in. Why do I need to log in?

By logging in, you agree to our Terms of Use and Privacy Statement

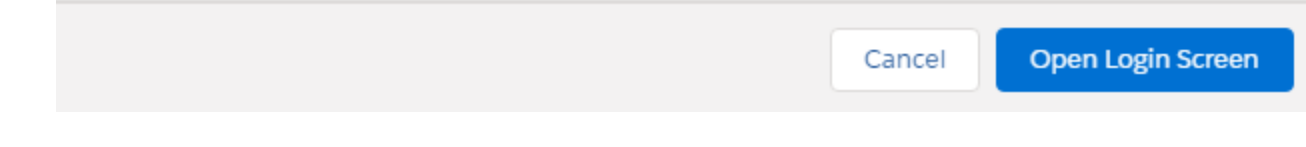

If you get the following prompt, click ''Allow''

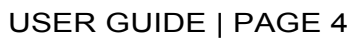

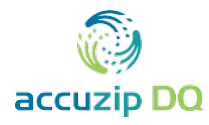

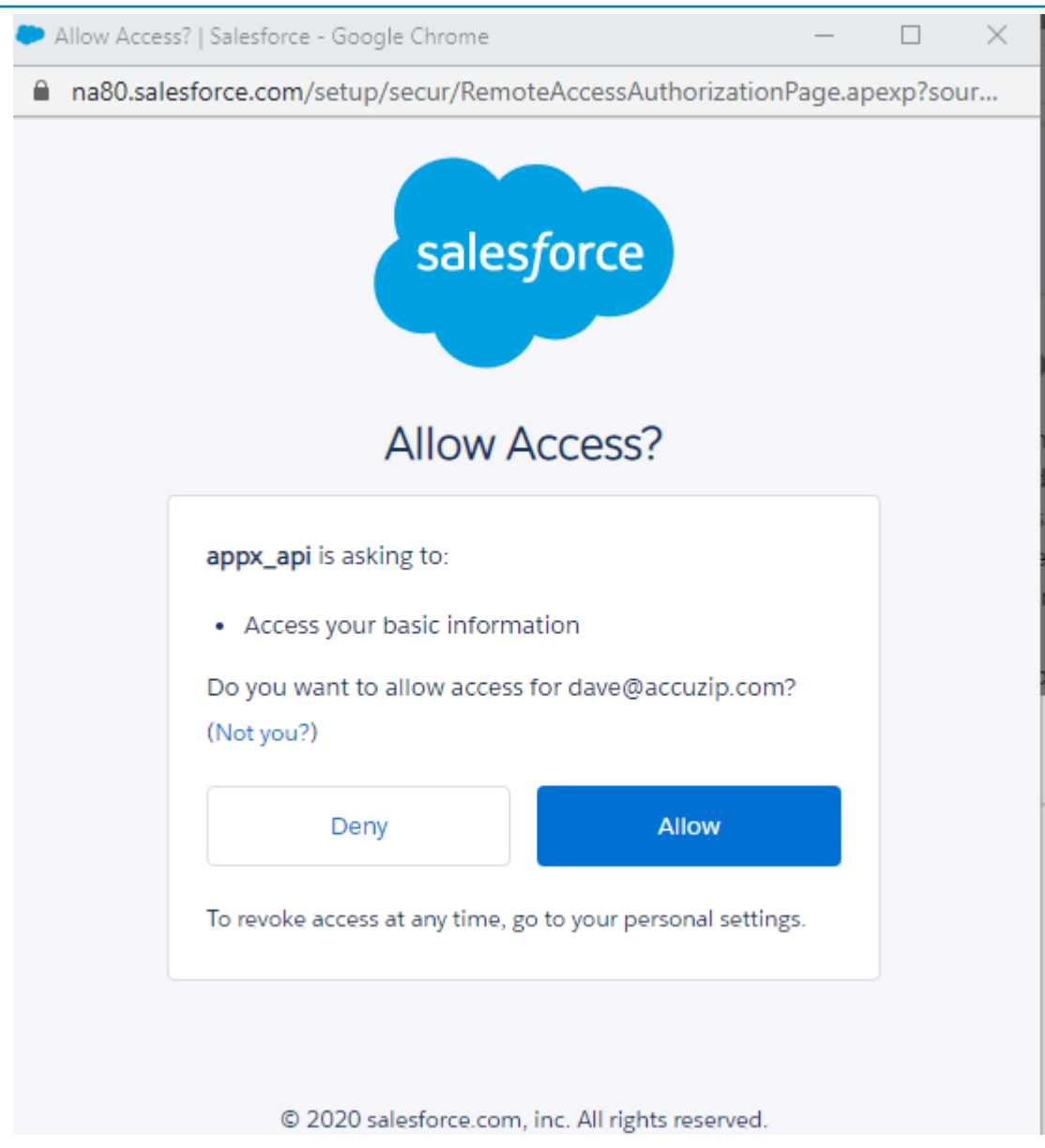

In the next screen select the option to :Install in this Org,''

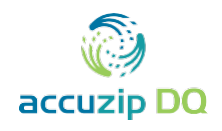

# Where do you want to install AccuZIP DQ?

Before you install in a production org, we recommend testing in a sandbox first.

6 Salesforce.com Inc. is not the provider of this listing and has not conducted any review of it. Please click here to understand what this means with respect to security and trust.

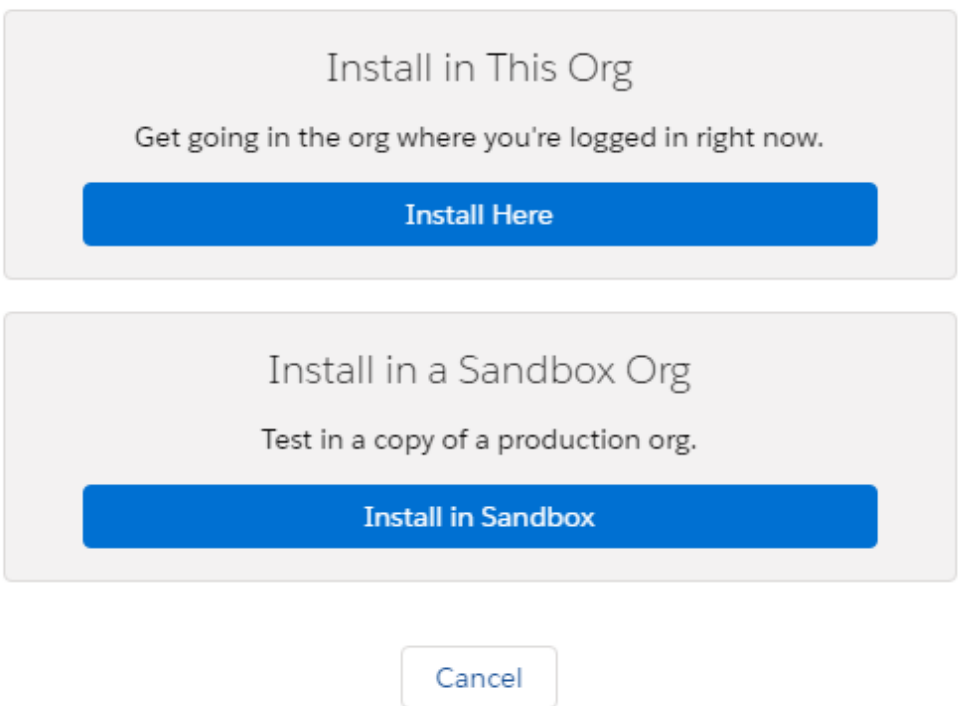

Confirm the installation details and fill in the ''Tell us about yourself'' section then click the ''Confirm and Install'' icon

## USER GUIDE | PAGE 6

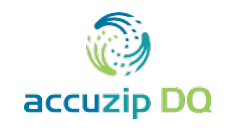

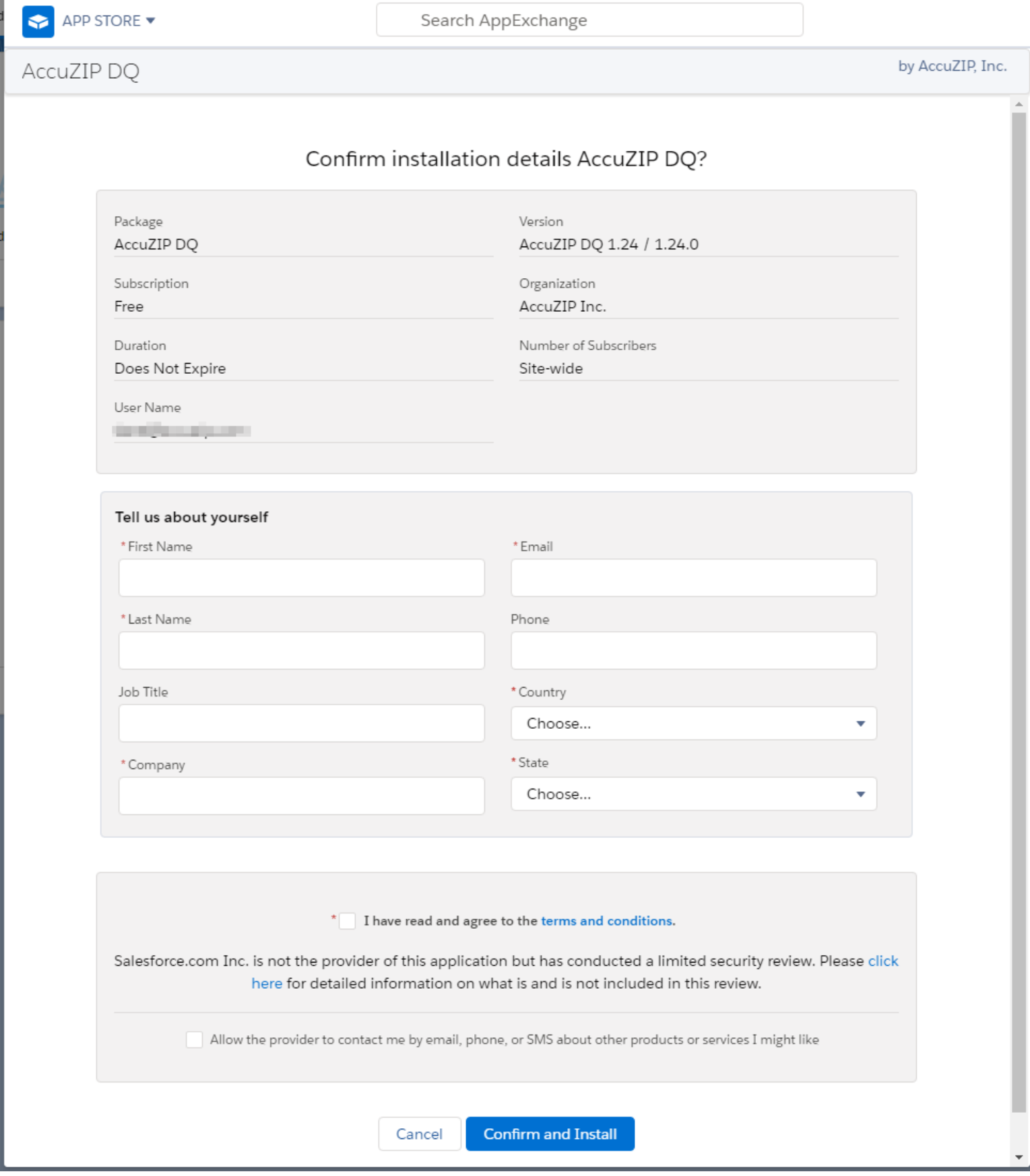

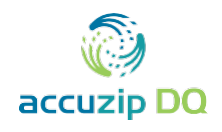

6. Click the **Install** button.

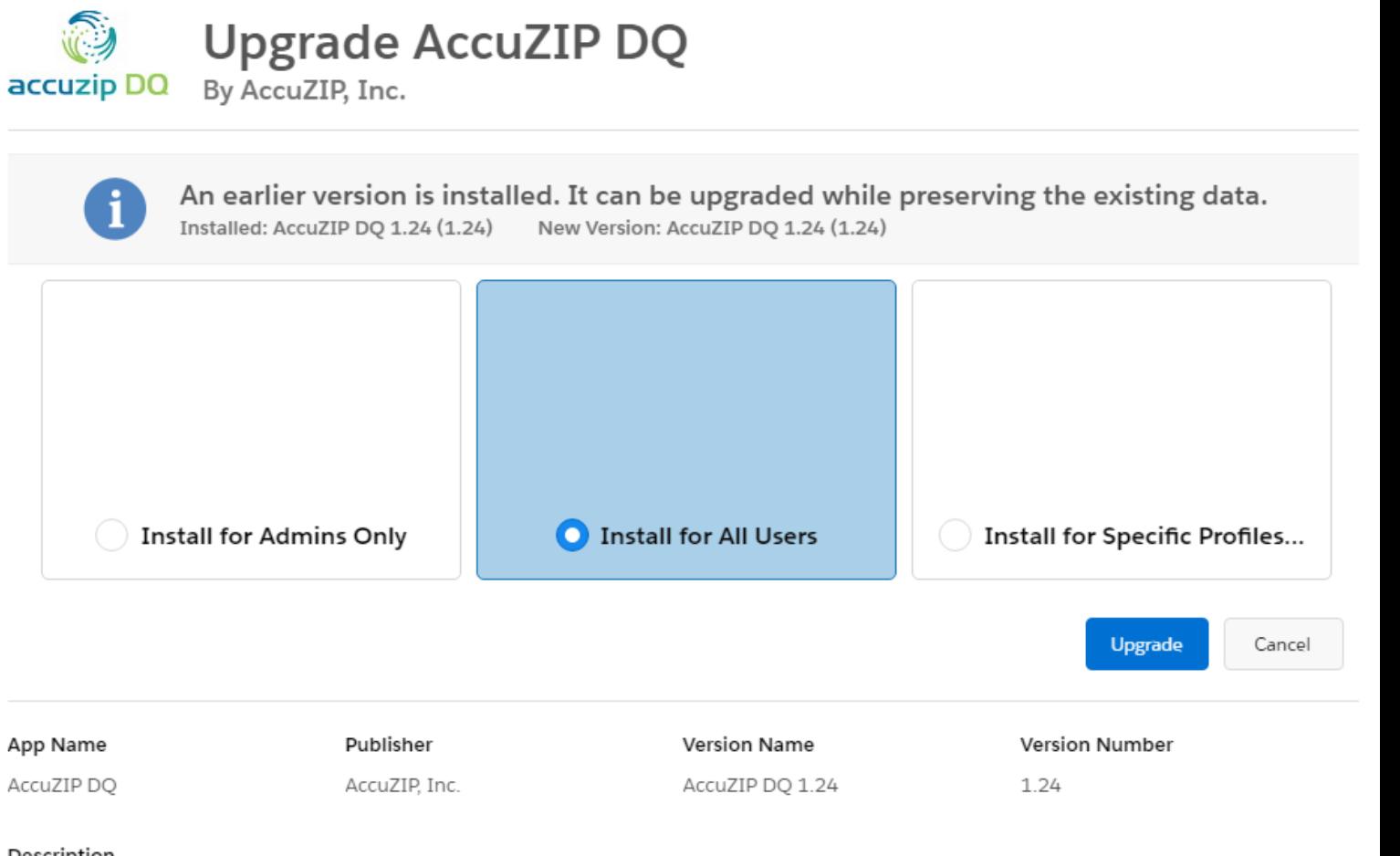

#### Description

Verify and update addresses with our USPS Address verification tool. Now includes licensed NCOALink Change of Address processing to obtain the most current address on file with the USPS. \*Note you must allow pop-ups in your browser to view Demo Video

**Additional Details View Components** 

#### The installation will begin

### USER GUIDE | PAGE 8

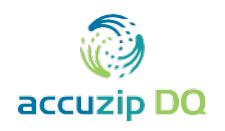

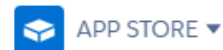

Search AppExchange

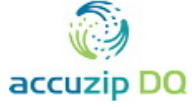

# **Upgrade AccuZIP DQ**

accuzip DQ By AccuZIP, Inc.

Upgrading and granting access to all Users...

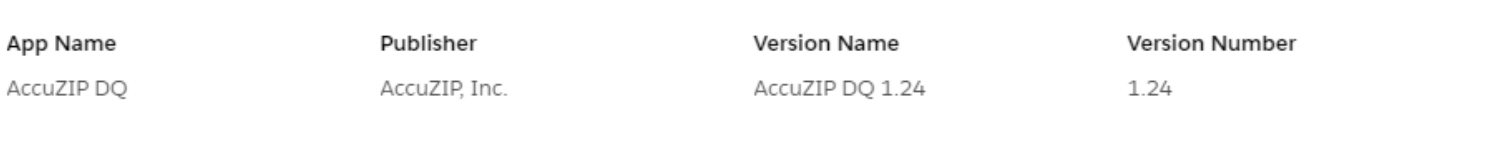

#### Description

Verify and update addresses with our USPS Address verification tool. Now includes licensed NCOALink Change of Address processing to obtain the most current address on file with the USPS. \*Note you must allow pop-ups in your browser to view Demo Video

**Additional Details View Components** 

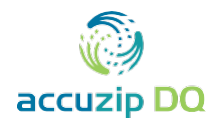

**Submit** 

You will be redirected to the Install Package window of Salesforce and the installation process will begin. Note: It may take several minutes to complete the installation. i

7. After the installation completes, click **Done**.

Click the AccuZIP DQ Setup in the upper right corner to see your credits.

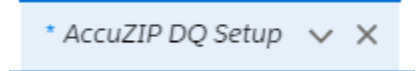

Select the options you would like, and click submit

#### $\frac{1}{\sqrt{2}}$  ,  $\frac{1}{\sqrt{2}}$  ,  $\frac{1}{\sqrt{2}}$  ,  $\frac{1}{\sqrt{2}}$  ,  $\frac{1}{\sqrt{2}}$  ,  $\frac{1}{\sqrt{2}}$  ,  $\frac{1}{\sqrt{2}}$  ,  $\frac{1}{\sqrt{2}}$  ,  $\frac{1}{\sqrt{2}}$  ,  $\frac{1}{\sqrt{2}}$  ,  $\frac{1}{\sqrt{2}}$  ,  $\frac{1}{\sqrt{2}}$  ,  $\frac{1}{\sqrt{2}}$  ,  $\frac{1}{\sqrt{2}}$  ,  $\frac{1}{\sqrt{2}}$

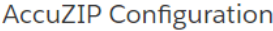

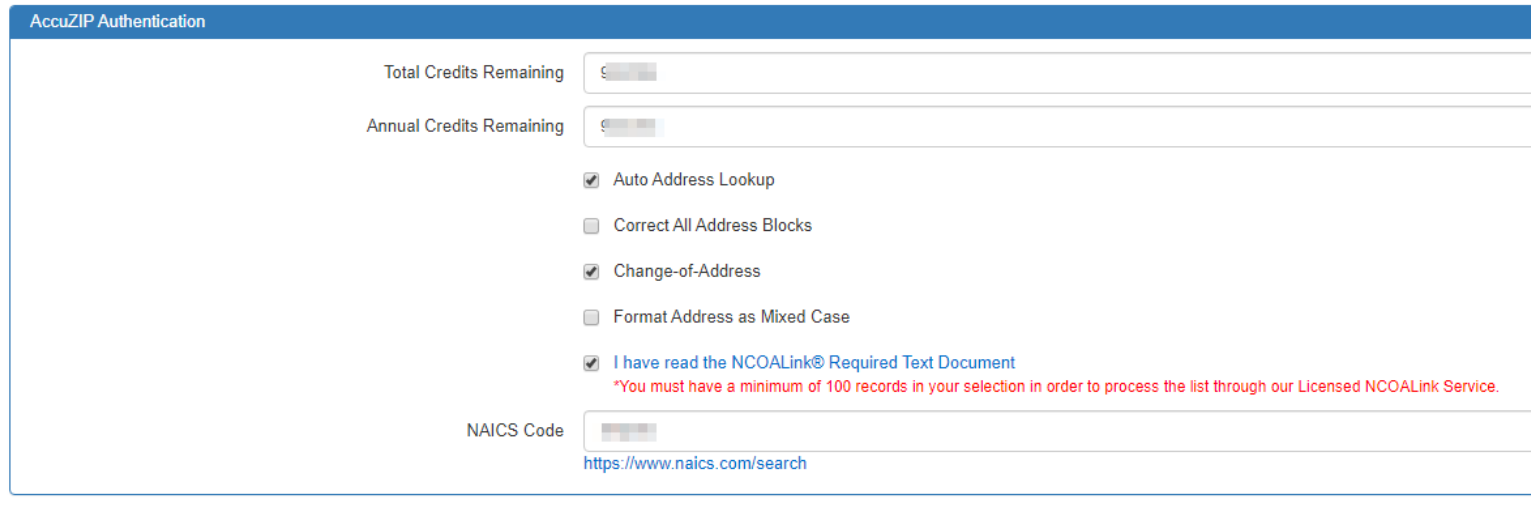

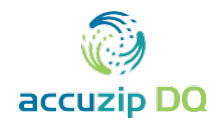

# 8. In the **Installed Packages** window, verify that the package was installed correctly.

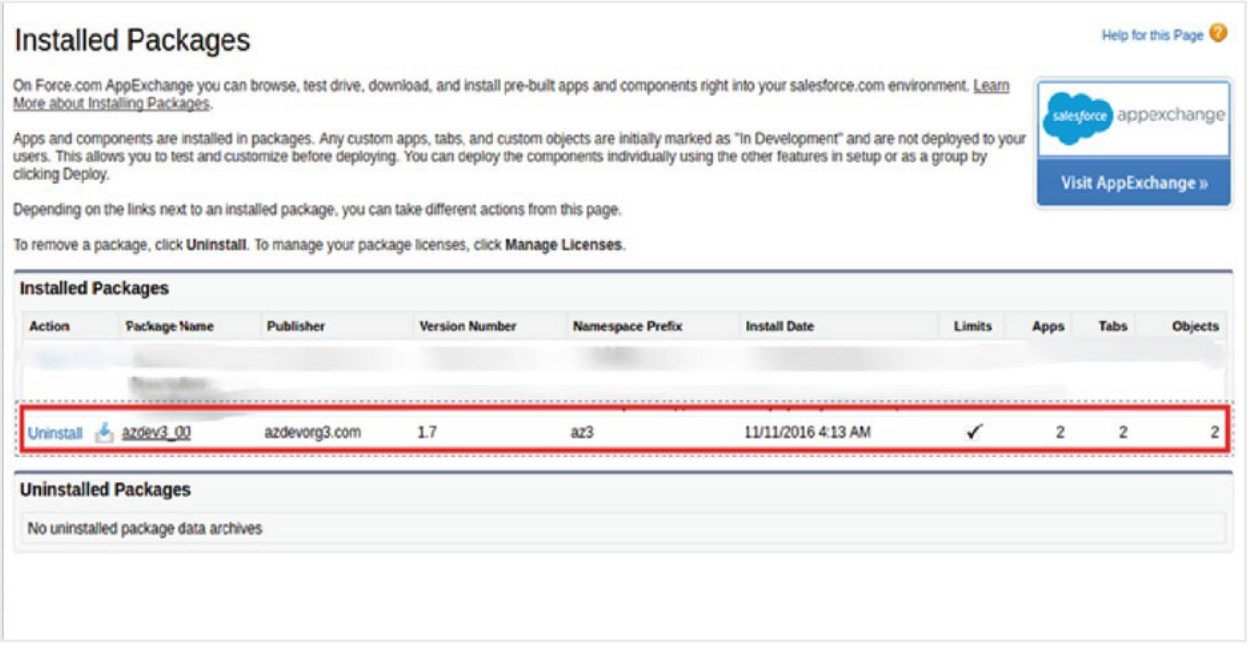

9. After the AccuZIP DQ package is successfully installed, select the **AccuZIP DQ** app from the drop-down list under the **Sales** menu.

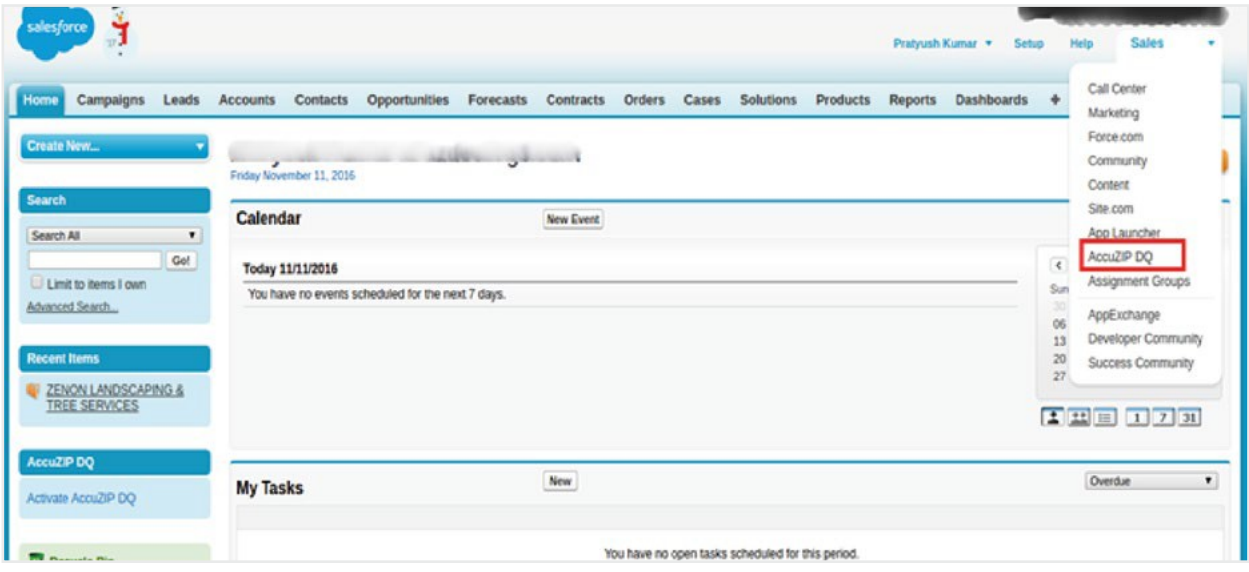

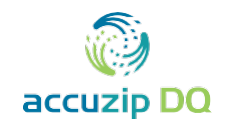

<span id="page-10-0"></span>i Salesforce will automatically configure all the Tabs for the AccuZIP DQ package.

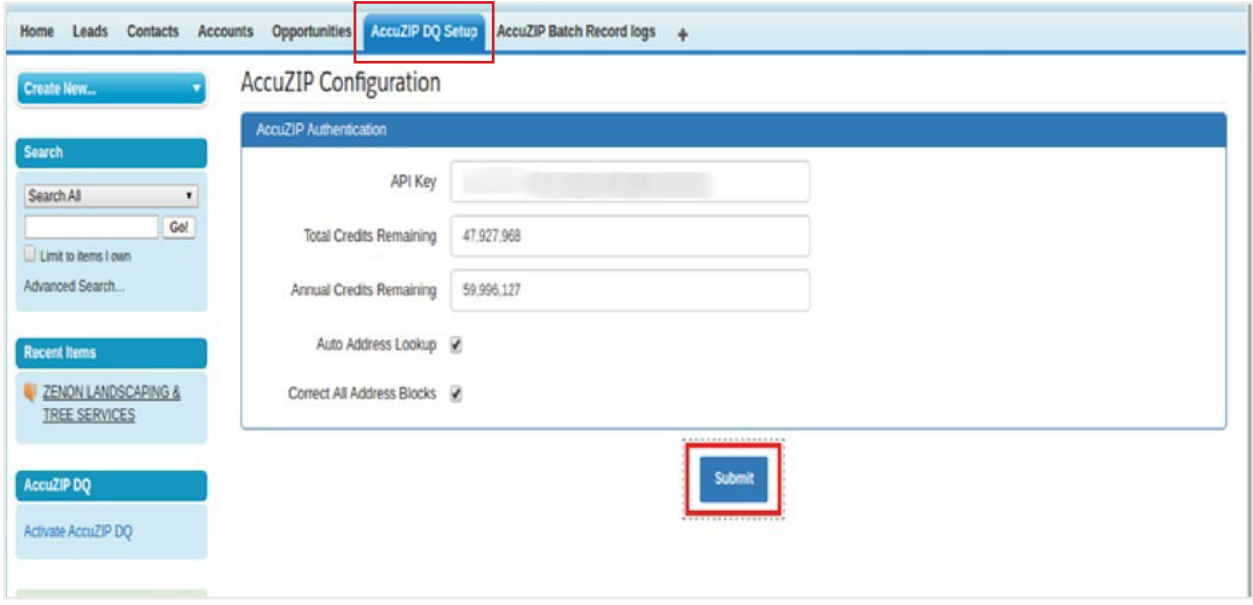

## **Enable Locker Service for Managed Packages**

*Locker Service is a powerful security architecture for Lightning components. Locker Service enhances security by isolating Lightning components that belong to one namespace from components in a different namespace.*

- 1. Click **Setup** at the upper right of the main Salesforce window.
- 2. Enter **Lightning Components** in the **Quick Search** box on the left panel.

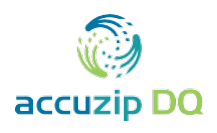

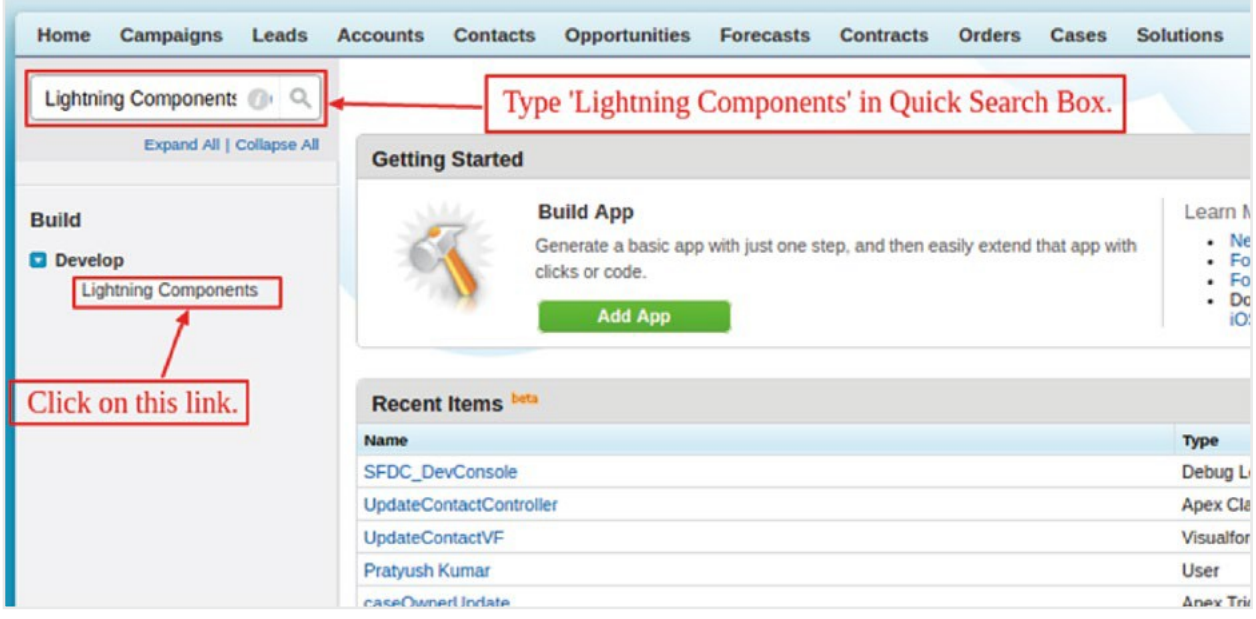

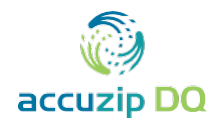

- 3. If not already checked, check the box for **Enable Locker Service for Managed Packages**.
- 4. Click **Save**.

You may need to refresh your browser window for the checked box to be visible.

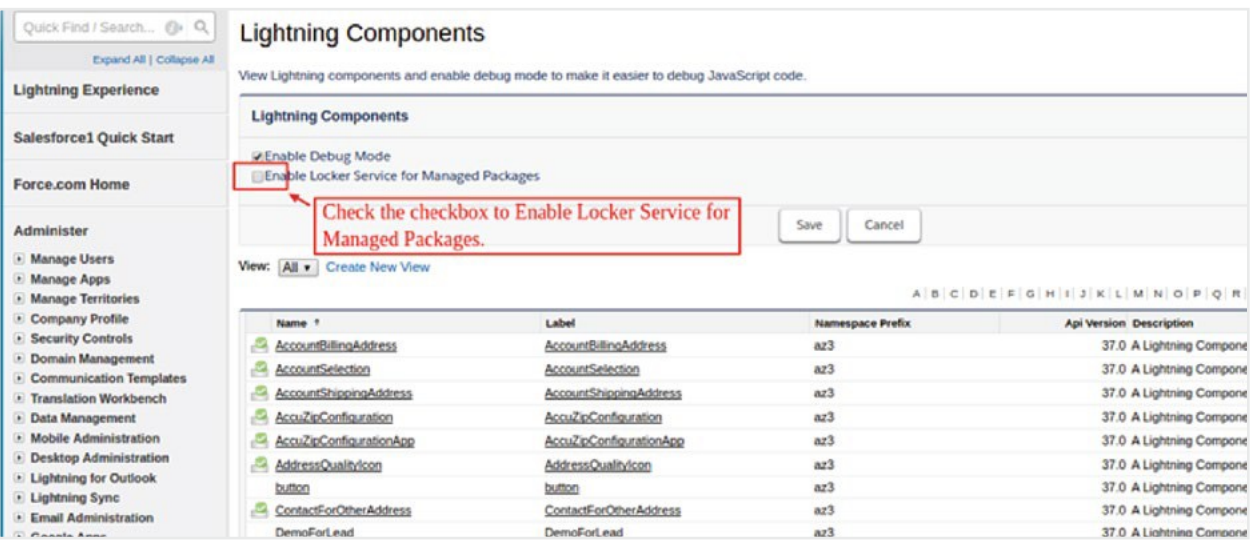

# **Install AccuZIP DQ in a Salesforce Sandbox**

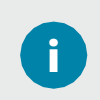

Prior to installing AccuZIP DQ into a Salesforce sandbox, the Deliverability **default setting must be changed.** 

- 1. To change the default **Deliverability** setting, click **Setup** at the upper right of the main Salesforce window.
- 2. Find the **Administer** menu items in the left panel menu and click the drop-downarrow next to **Email Administration**.
- 3. Click on **Deliverability**.
- 4. Ensure that **Access to Send Email (All Email Services) > Access level** is set to **All email**.
- 5. Install AccuZIP DQ.

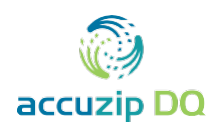

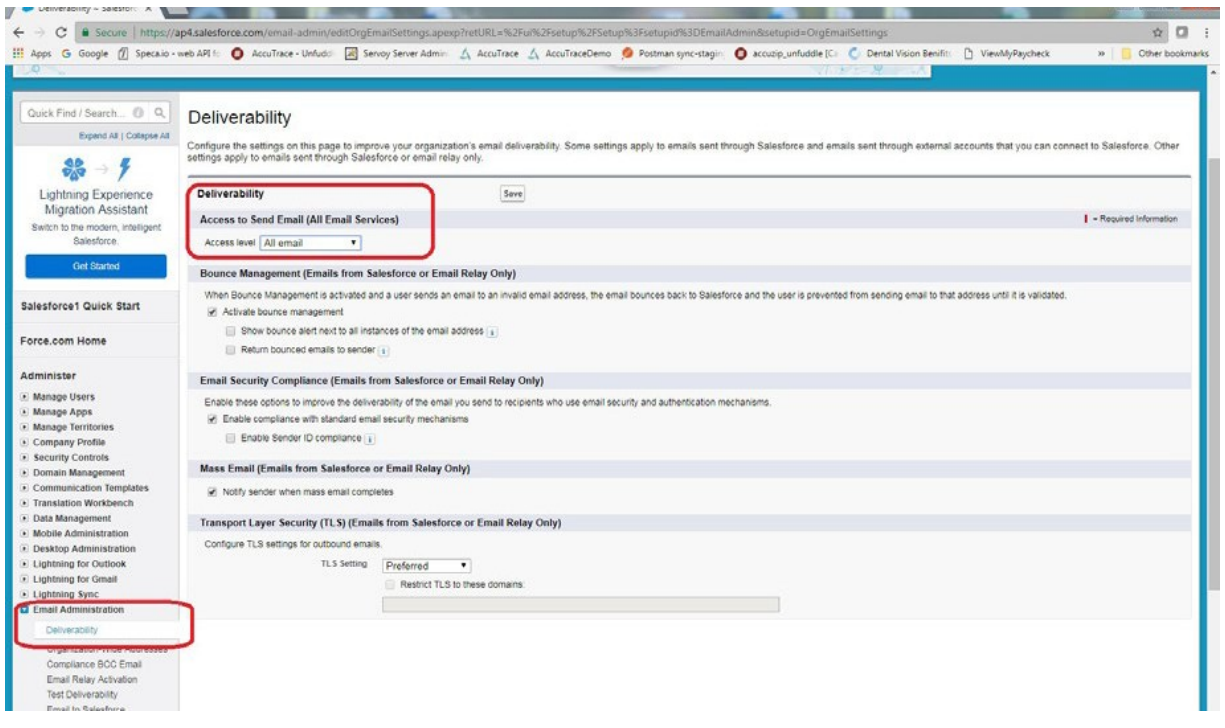

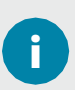

If AccuZIP DQ is installed in a Salesforce sandbox without the above prerequisite, you will receive the error message:

## **The AccuZIP DQ server cannot be reached.**

To resolve this, uninstall the AccuZIP DQ package from the sandbox and then change **Deliverability** settings as shown above and reinstall the AccuZIP DQ application.

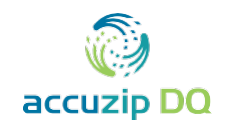

# <span id="page-14-0"></span>**CONFIGURE PAGE LAYOUT BUTTONS**

# **Configure Page Layouts for Account, Customer, and Lead**

- 1. Click the **Accounts** tab, and then click on any Account record.
- 2. Click **Edit Layout** on the **Account Detail** page.

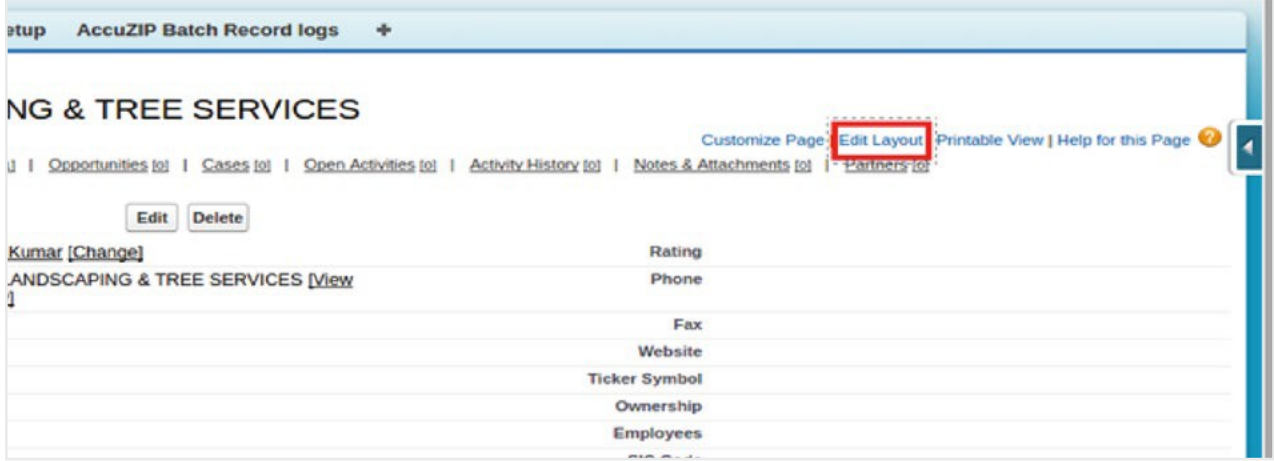

- 3. Click **Fields**.
- 4. Drag the custom fields named **Backup Billing Address** and **Backup Shipping Address** to the **Additional Information** section.

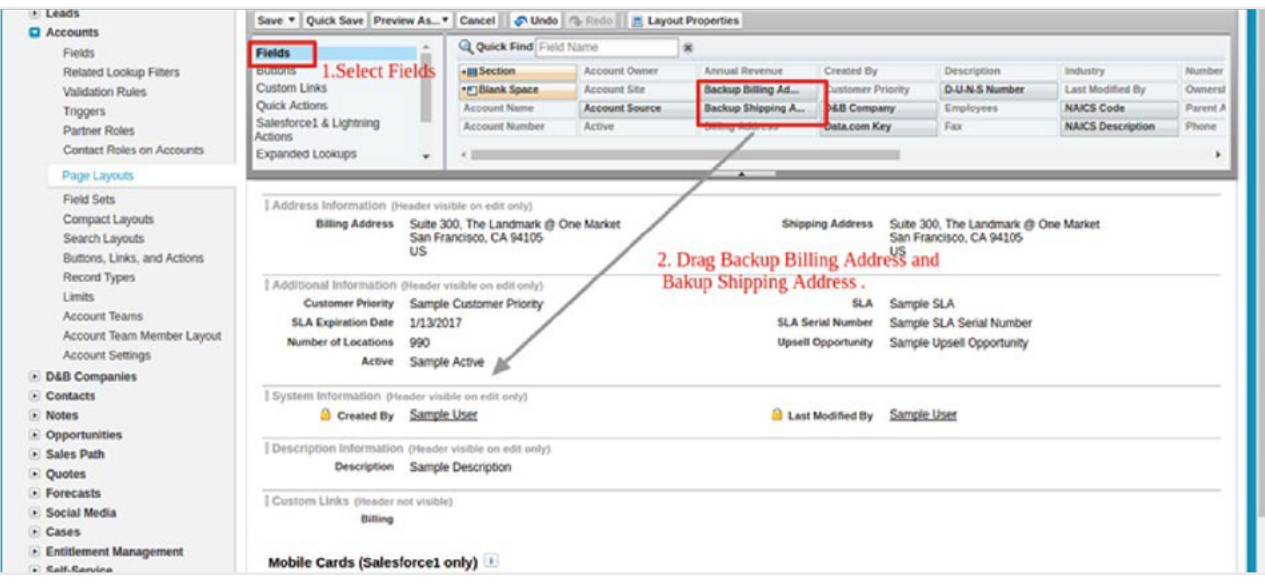

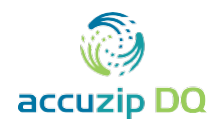

The **Backup Billing Address** and **Backup Shipping Address** custom fields store the original address of the record before validating the address from AccuZIP DQ services.

Address Backup takes place by automatically Batch processing when the records are updated by the AccuZIP server for the very first time. This makes sure that the users' original input is protected.

Address Backup functionality has also been included for the AccuZIP DQ button on the **Record Detail** page.

#### 5. Click **Buttons**.

i

- 6. Drag the custom button named **AccuZIP DQ** to the **Account Detail** section.
- 7. Click **Save**.

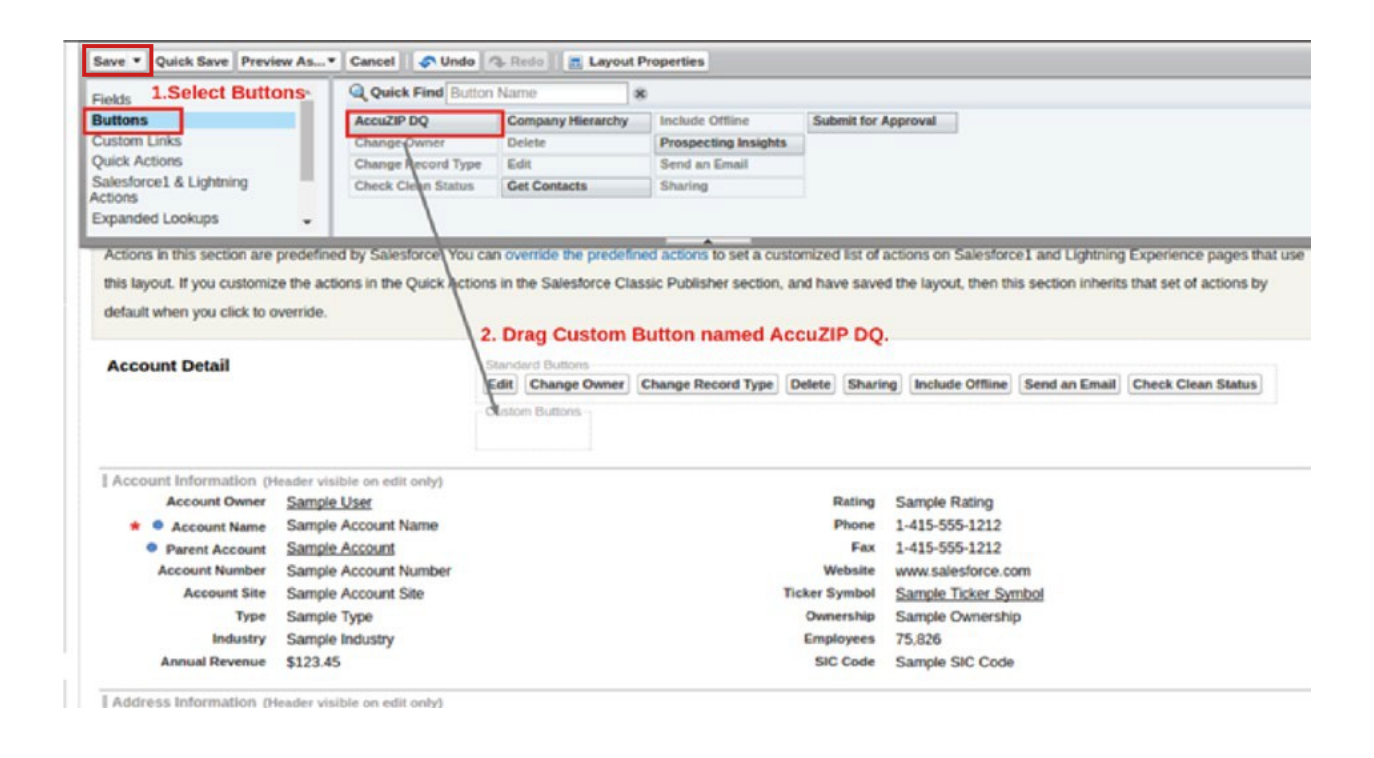

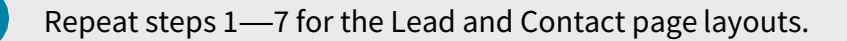

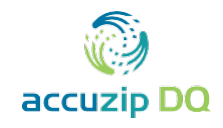

# <span id="page-16-0"></span>**VALIDATING ADDRESSES**

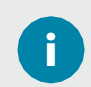

AccuZIP DQ is Lightning ready. The AccuZIP DQ application validates addresses **from the AccuZIP** server for Account, Contact, and Lead objects.

1. Click on the **AccuZIP DQ** button on any Lead, Contact, or Account Detail page to opena Lightning component.

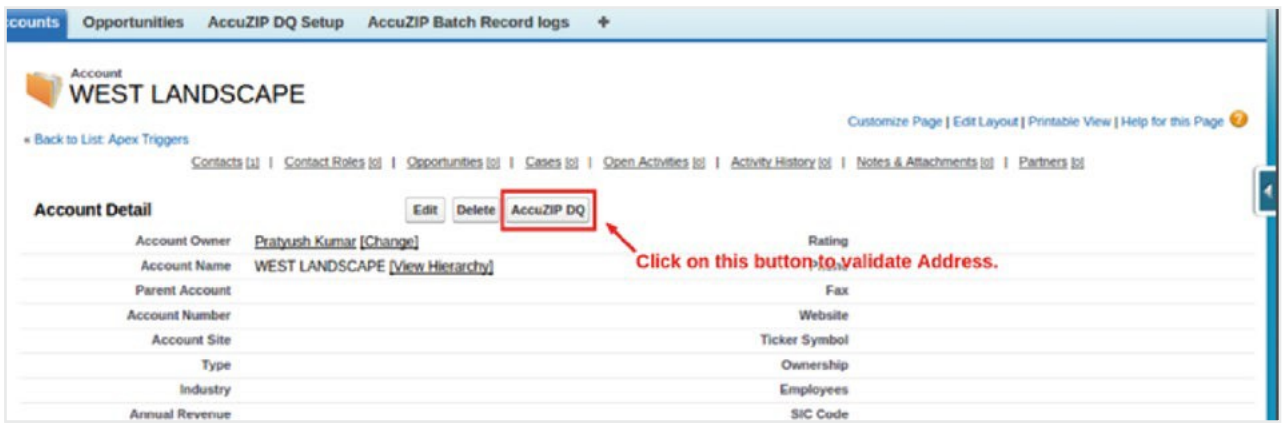

2. If multiple addresses are present (ex: billing and shipping), select which address(es) to validate. If only one address is present the user will be immediately redirected to the Validate Address page.

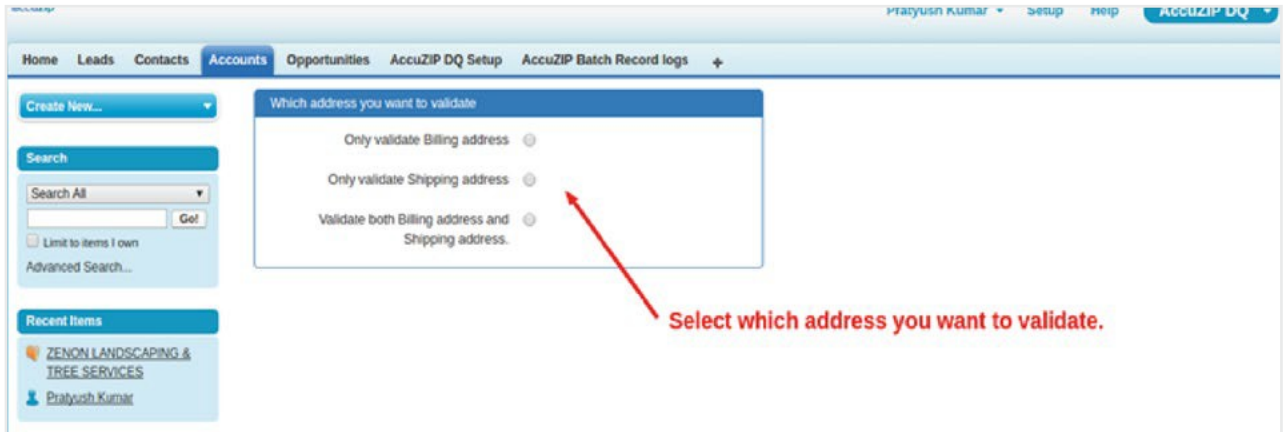

i

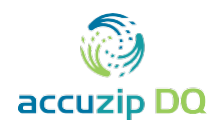

3. From the address validation page, click the **Validate** button.

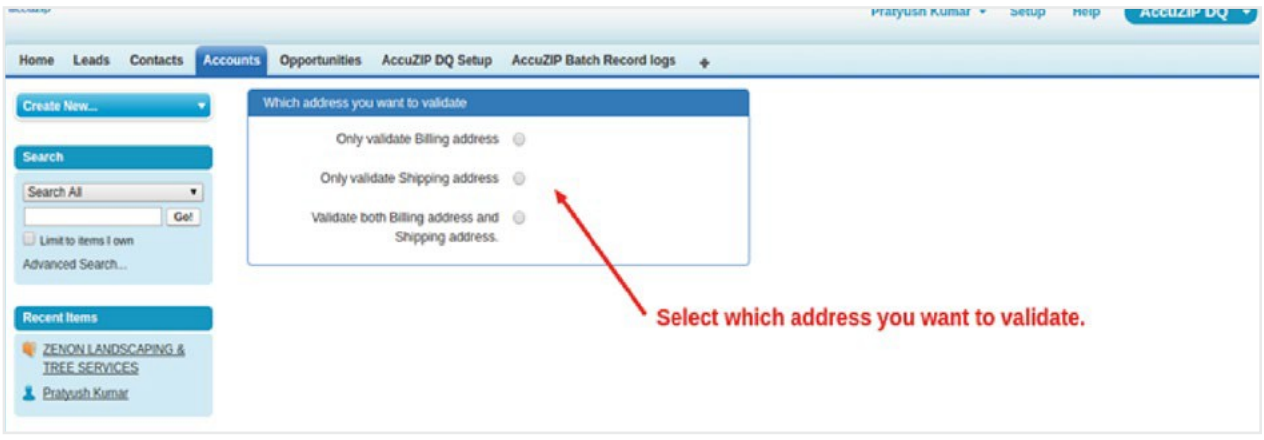

After clicking **Validate**, the original address data will be compared to current United States Postal Service (USPS) data on the AccuZIP server for accuracy and also provide the USPS standardized version of the address. The validation will also include the type of address (ex: residential or business).

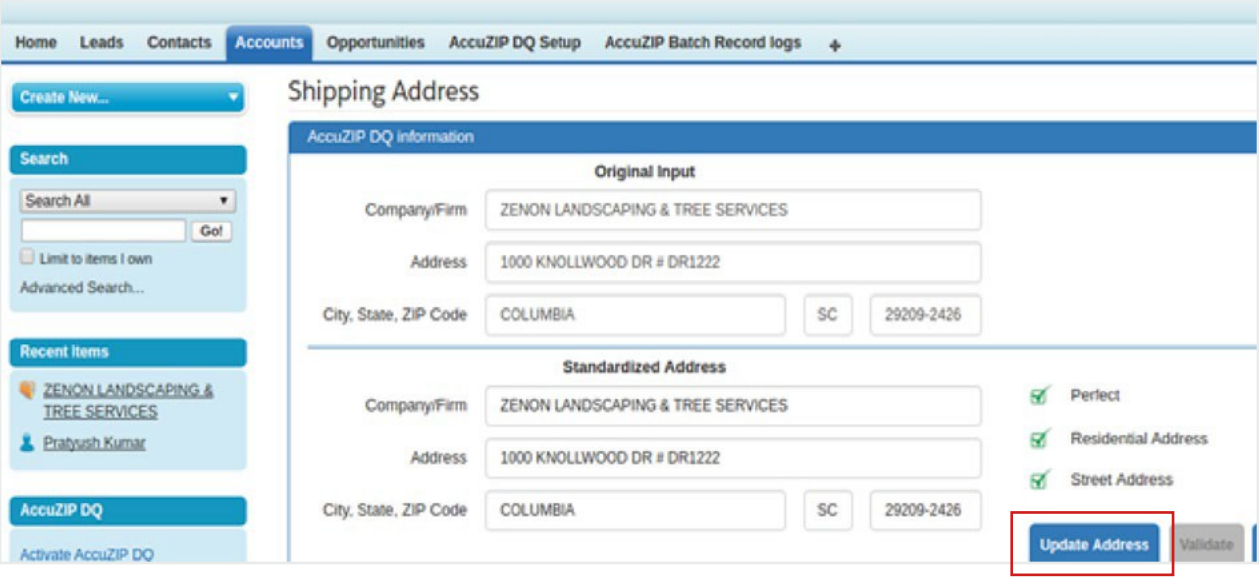

- 4. Click the **Validate** button.
- 5. Repeat the validation process for each address selected.

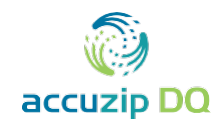

# <span id="page-18-0"></span>**BULK ADDRESS VALIDATION**

# **Configure Account, Lead, and Contact List View Layouts**

- 1. Add the List View button to the Account page layout. Click**Setup**.
- 2. Enter **Account** into the **Quick Find** box at the top of the leftpanel.
- 3. Click **Search Layouts** under the **Build** menu in the left panel.

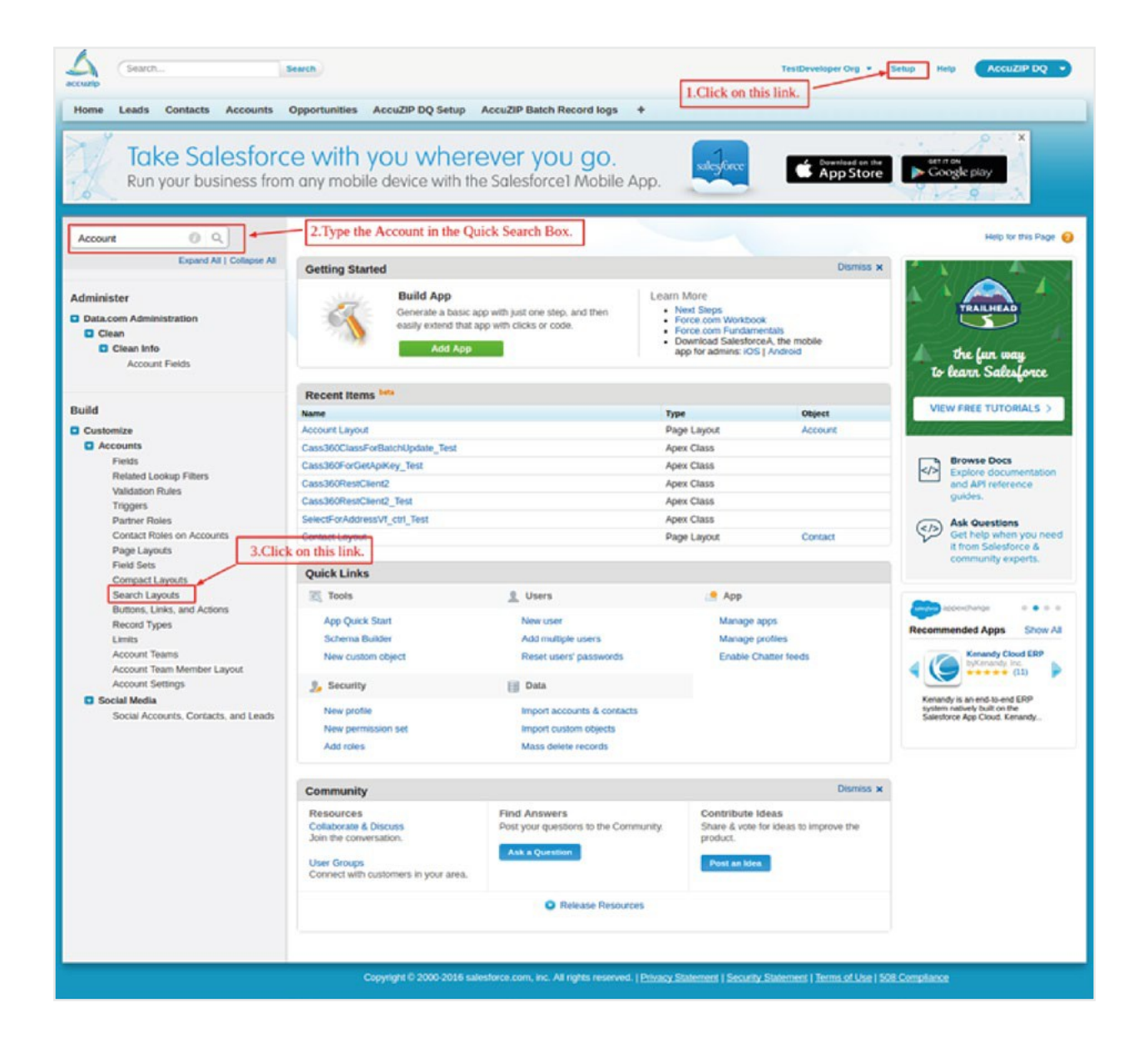

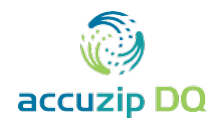

# 4. In the resulting list, locate **Accounts List View** and click **Edit**.

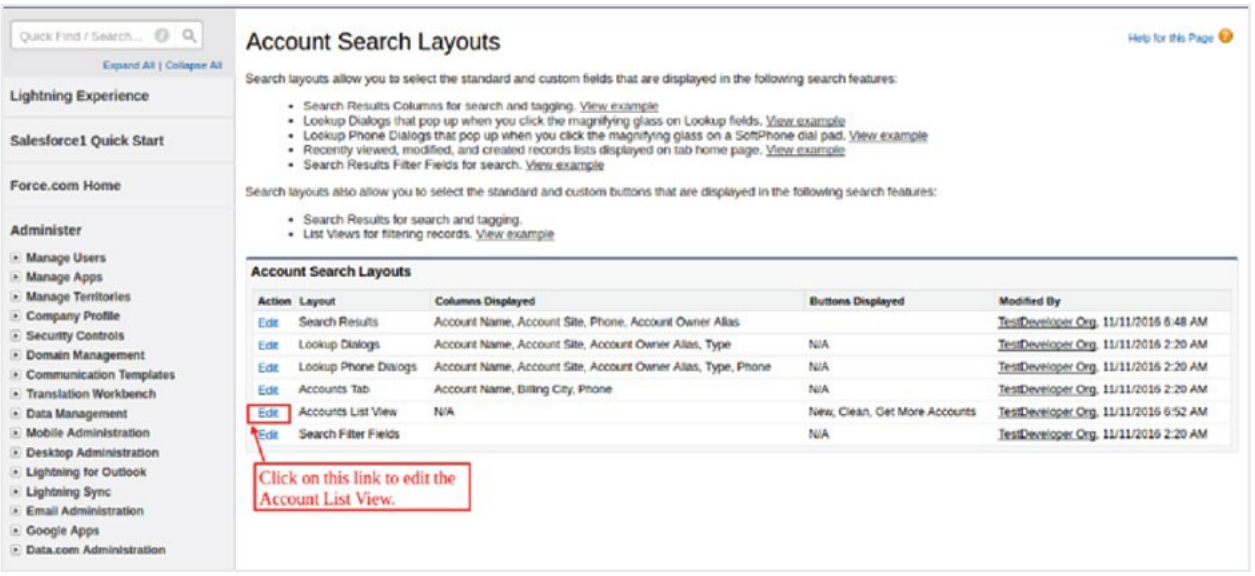

- 5. In the **Custom Buttons** section, select **Validate Selected** from the **Available Buttons**list and move it to the **Selected Buttons** list by clicking the **Add** arrow.
- 6. Click **Save**.

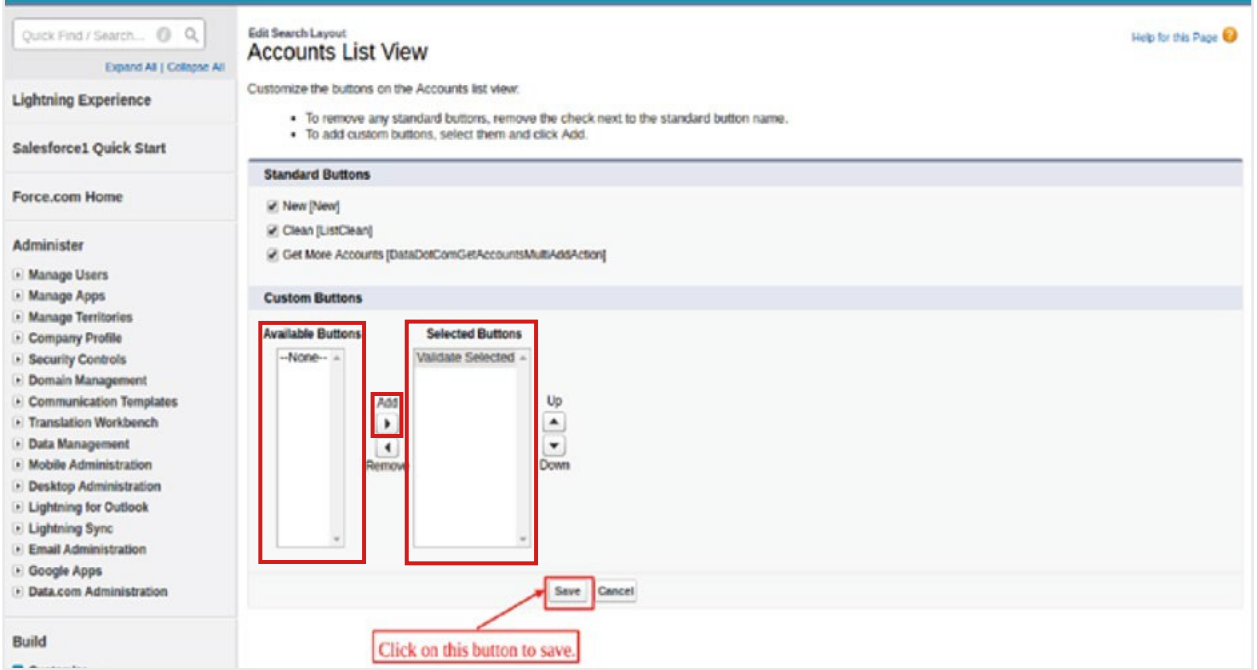

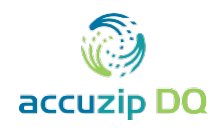

# <span id="page-20-0"></span>**Validate Bulk Addresses**

- 1. Click the **Accounts** tab.
- 2. Select **All Accounts** from the **View** dropdown box.
- 3. Click **Go!**.

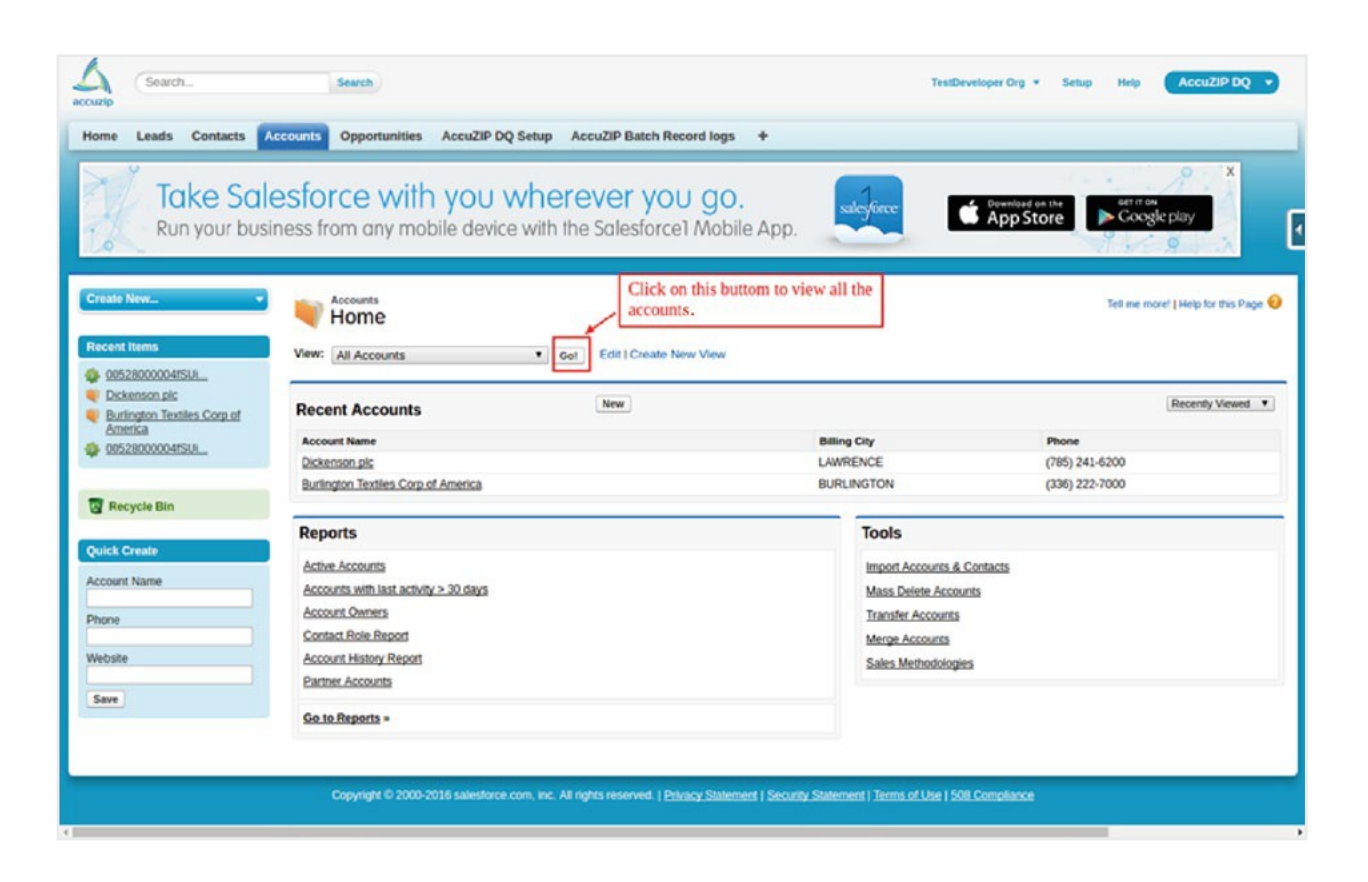

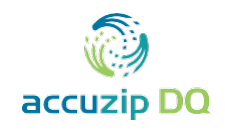

- 5. Select the addresses you want to validate by checking the box next to each record (Note: Click the box above the column to select all addresses)
- 6. Click **Validate Selected**.

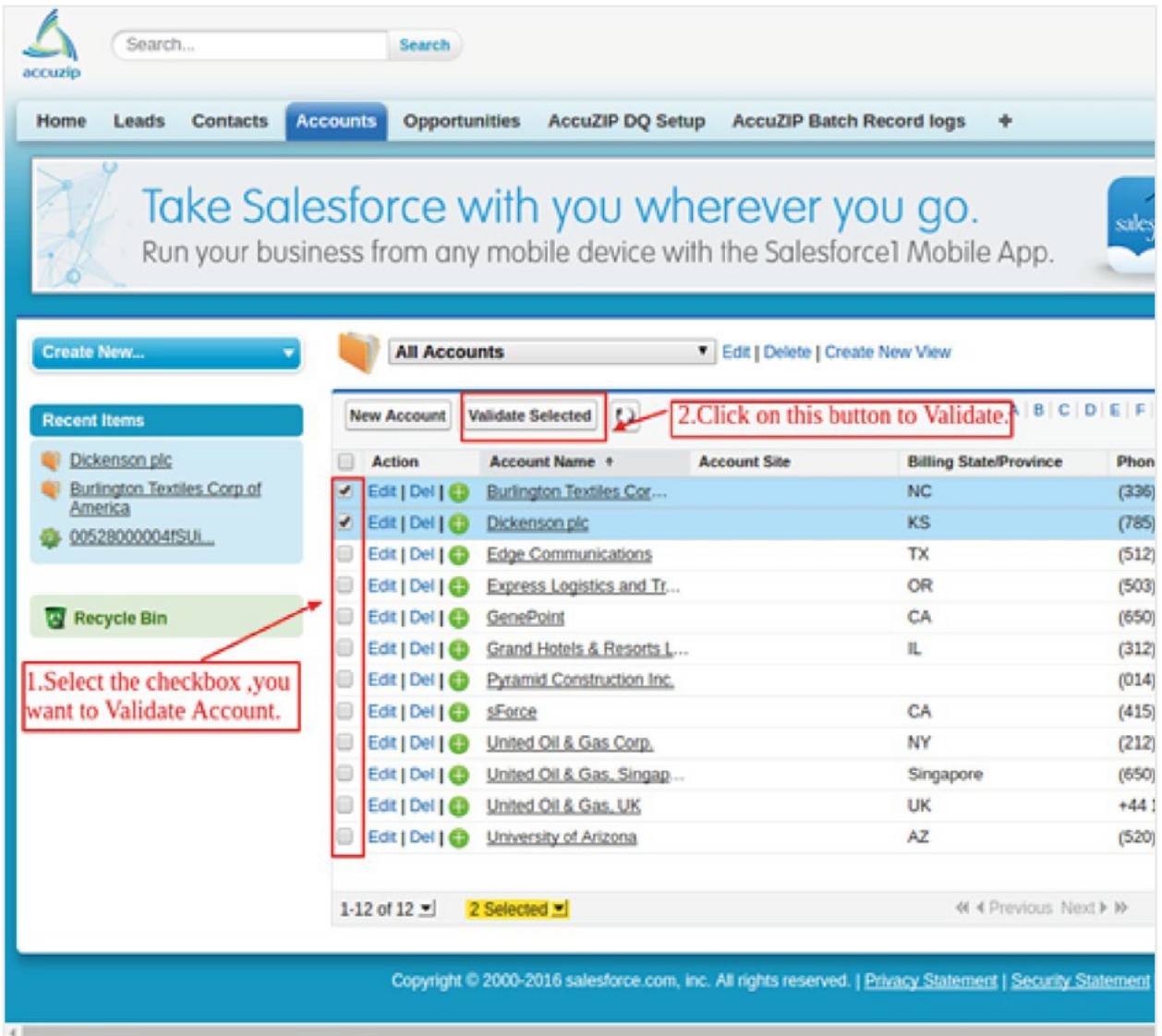

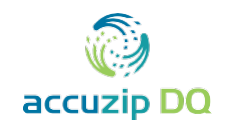

The next screen displays the progress of the asynchronous processing of the selected addresses.

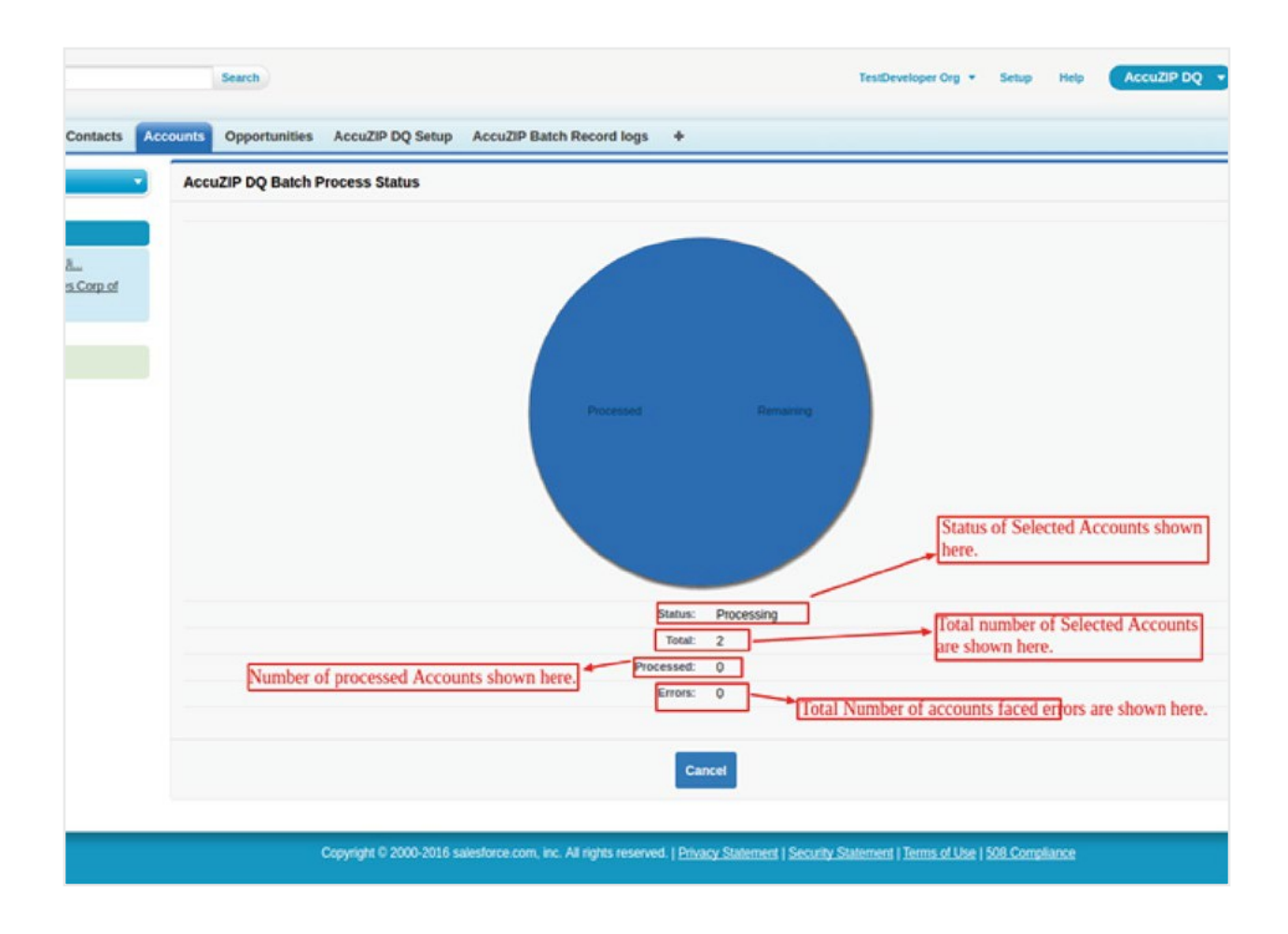

After processing is complete, the results screen displays both the number of addresses that processed successfully and the number of addresses that were skipped due to failed validation. All addresses successfully validated will be automatically updated in the Salesforce record.

i

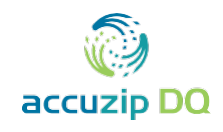

- 7. Click **Cancel** to return to the **Account** object page.
- 8. Repeat steps 1-7 for **Leads** and **Contacts**.

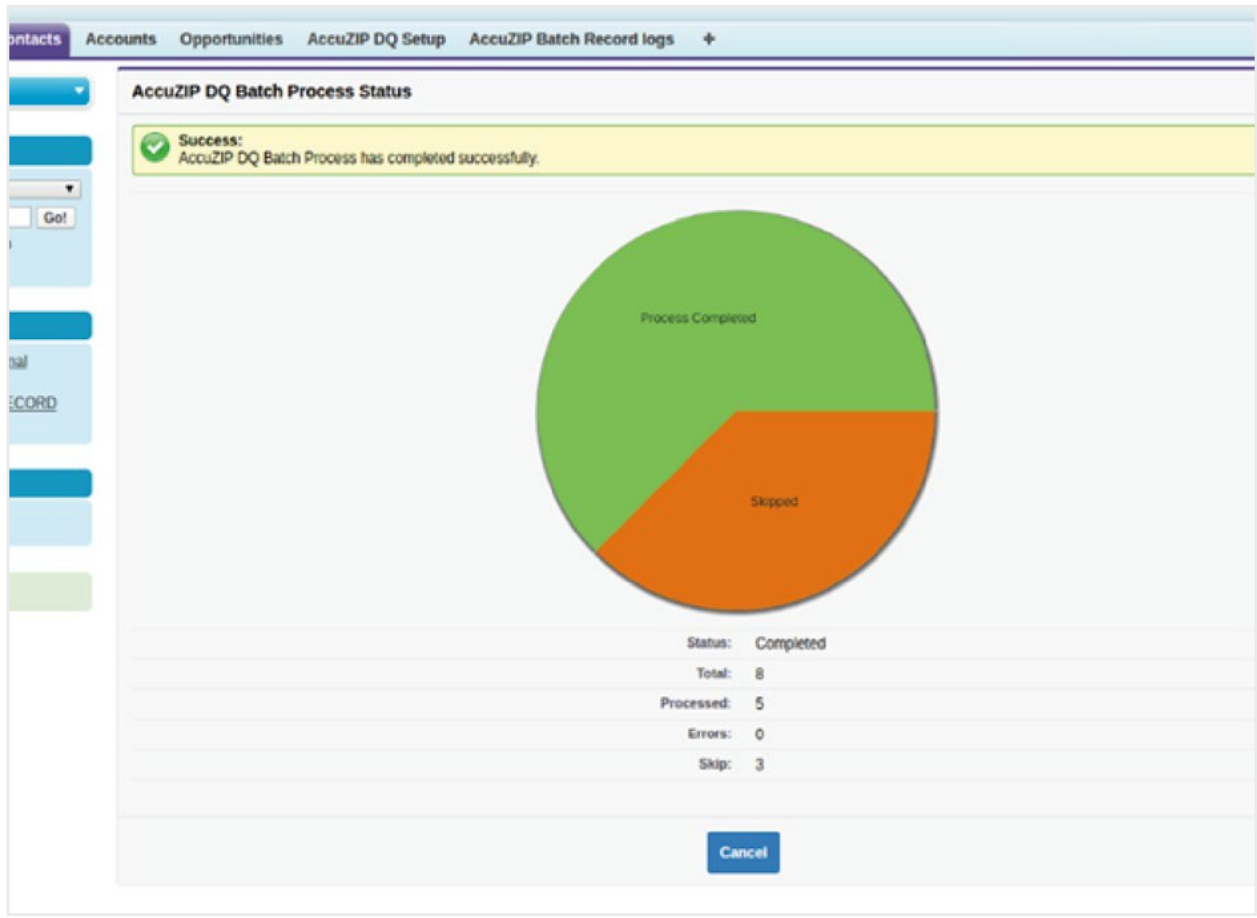

Clicking **Cancel** will **NOT** cancel the validation process. If **Cancel** is clicked prior to the completion of address processing, validation will continue in the background.

**i** 

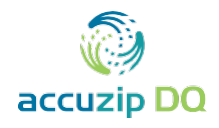

# <span id="page-24-0"></span>**HOME PAGE COMPONENT AND CUSTOM LINKS**

**What does this feature do? Is this feature necessary?**

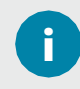

When a Home Page component and Custom Link are created, addresses can be validated with AccuZIP DQ using **inline validation**. Inline validation can **ONLY** be performed from **Salesforce Classic** and is **NOT available in Salesforce Lightning**.

## **Create a Custom Link**

- 1. Click **Setup**.
- 2. Enter **Custom Link** into the **Quick Find** box at the top of the left panel.
- 3. Click **Custom Link** under the **Home** menu in the left panel.

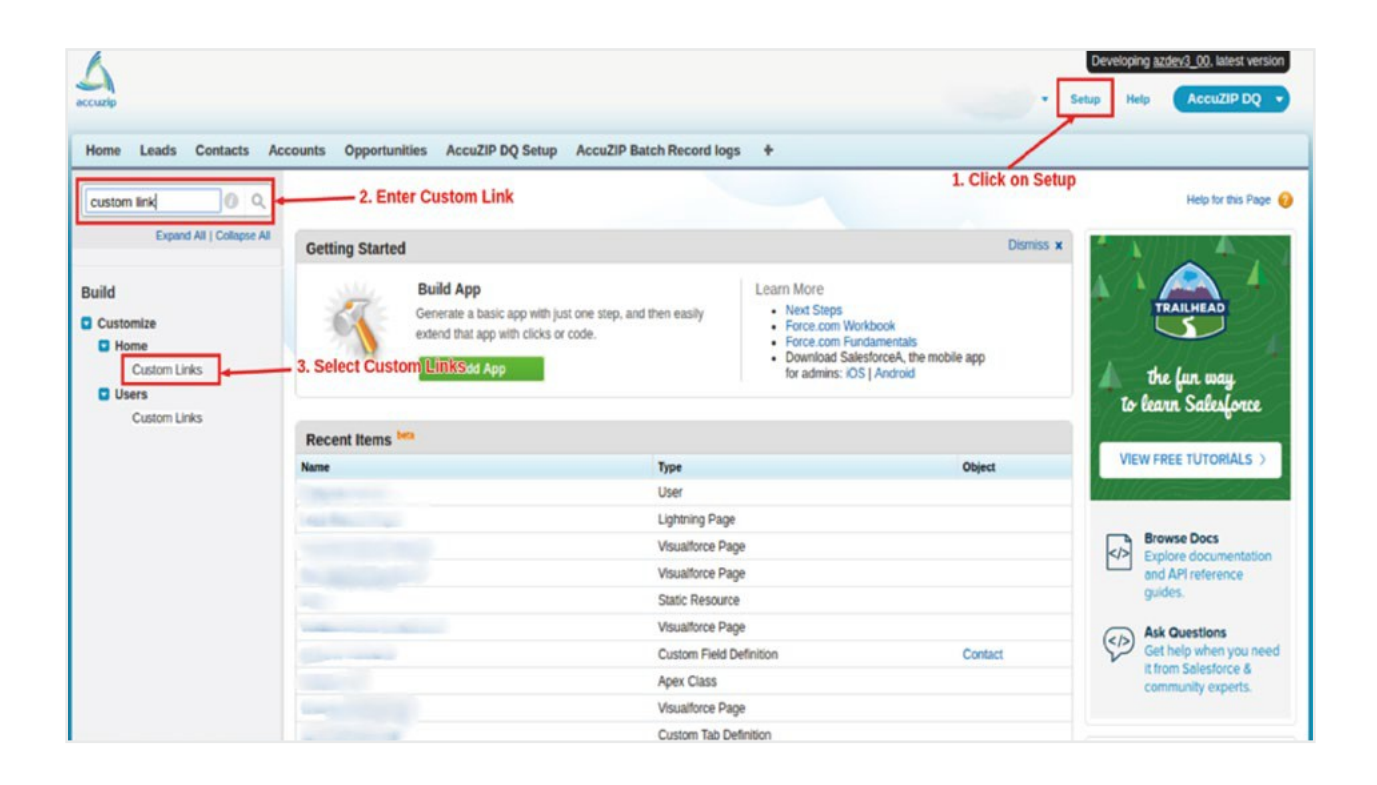

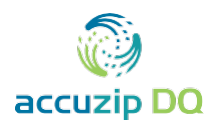

4. Click **New** to add a new custom link.

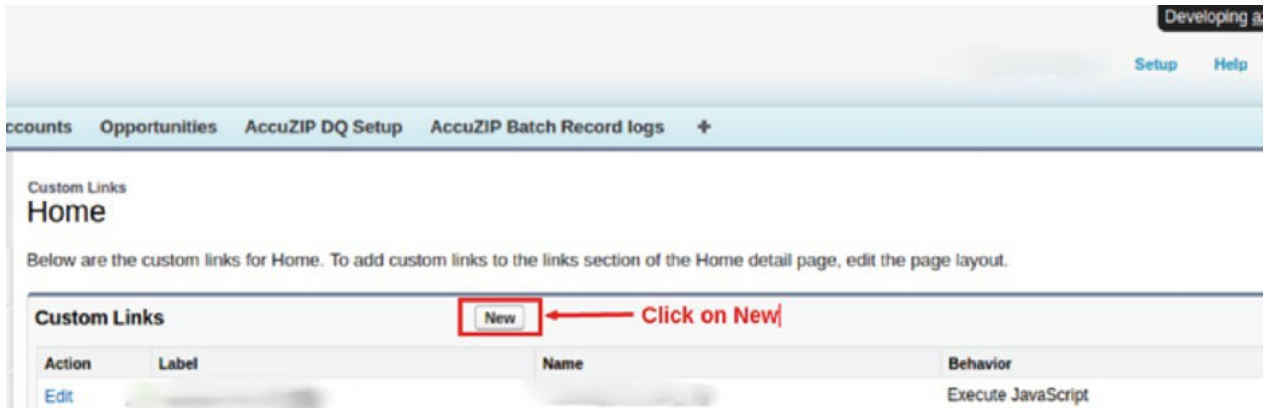

- 5. From the **New Link** page enter **Activate AccuZIP DQ** in the **Label** text box.
- 6. Select **Execute JavaScript** from the **Behavior** dropdown list and Select**OnClick JavaScript** from the **Content Source** dropdown list.
- 7. Copy and paste the following code into the text window as shown in **Step 4** ofthe screenshot and then click **Save**.

{!REQUIRESCRIPT(''/resource/az3DQ AccuZIPDQJquery/AccuZIPDQJquery/jquery-min-v2.js'')} {!REQUIRESCRIPT(''/soap/ajax/20.0/connection.js'')} {!REQUIRESCRIPT(''/soap/ajax/30.0/apex.js'')} {!REQUIRESCRIPT(''/resource/az3DQ InlineAccuZIPDQ'')}

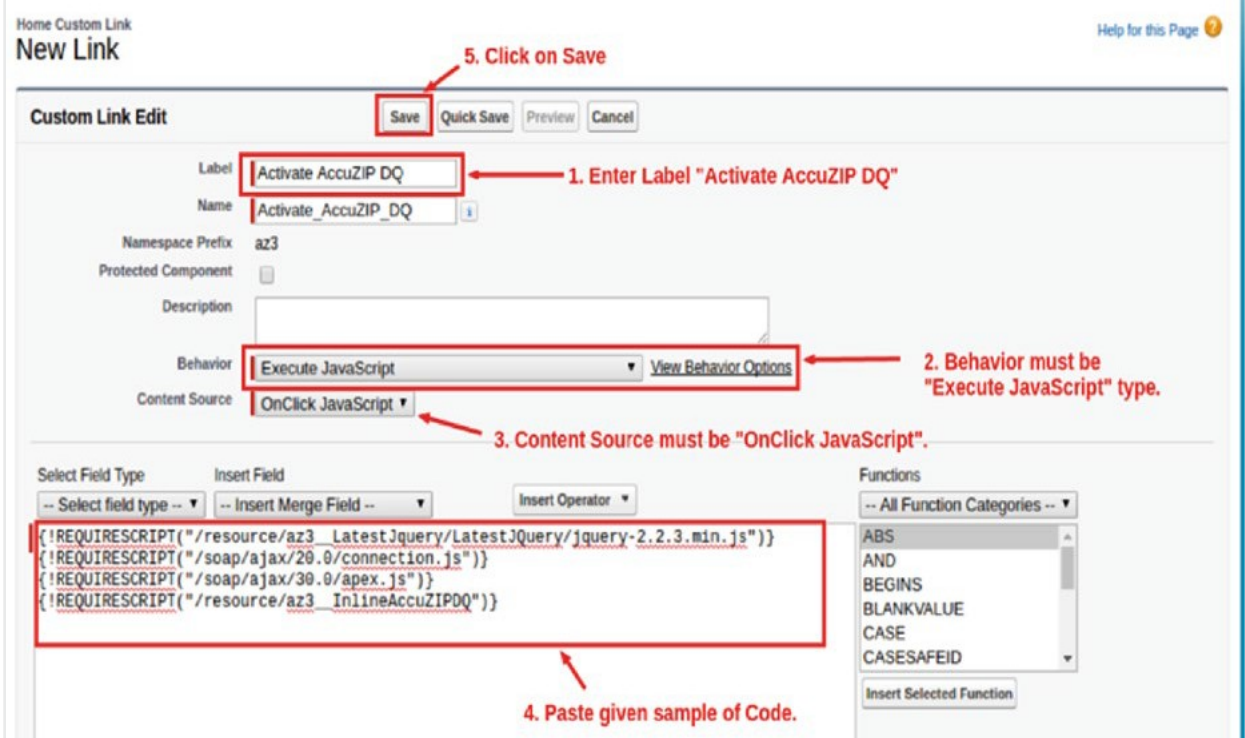

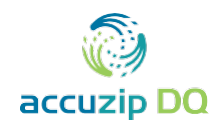

### <span id="page-26-0"></span>**Create a Home Page Component**

- 1. Click **Setup**.
- 2. Enter **Home Page Components** into the **Quick Find** box at the top of the left panel.
- 3. Click **Home Page Components** under the **Build** menu in the left panel.

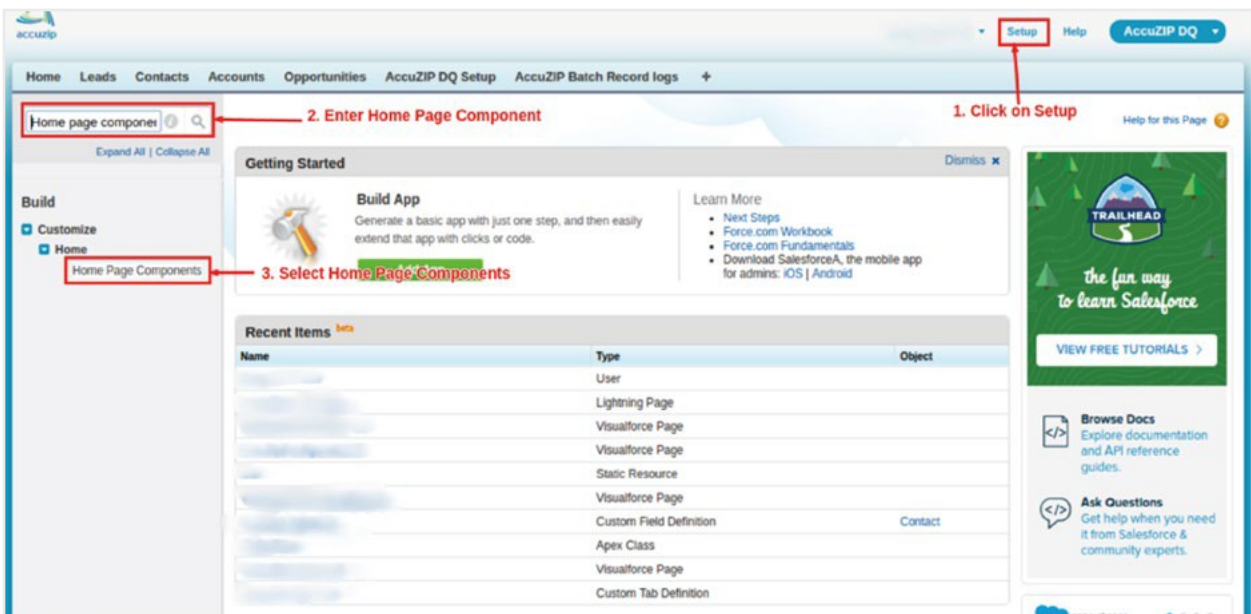

## 4. Click **New** in the **Custom Components** section.

Links

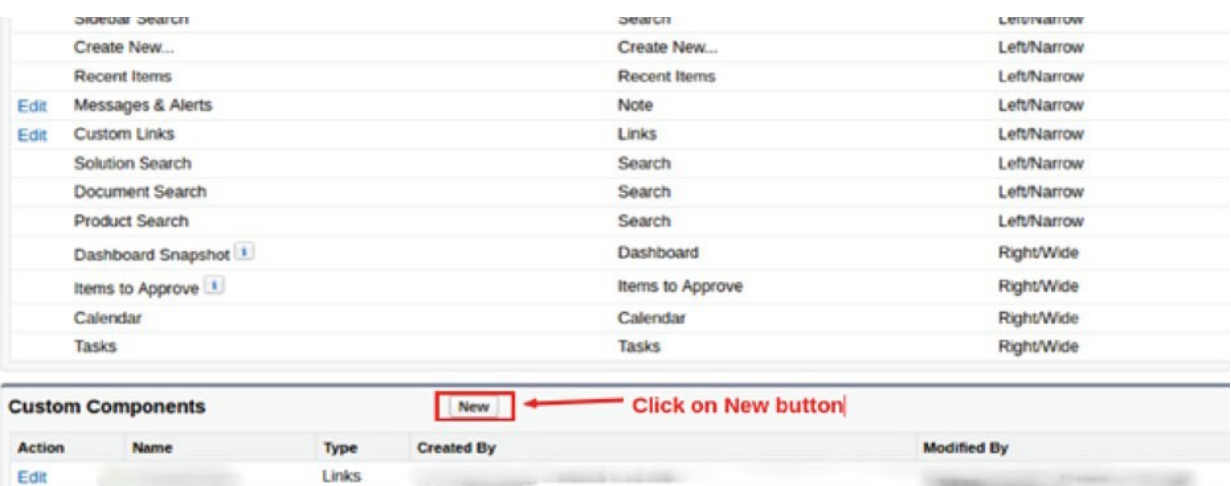

Edit | Del

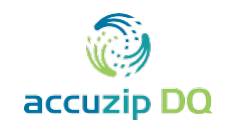

- 5. From the **New Custom Components** page enter **AccuZIP DQ** in the **Name** text box.
- 6. Select **Execute JavaScript** from the **Behavior** dropdown list and Select**OnClick JavaScript** from the **Content Source** dropdown list.
- 7. Select **Links** under **Type**.
- 8. Click **Next**.

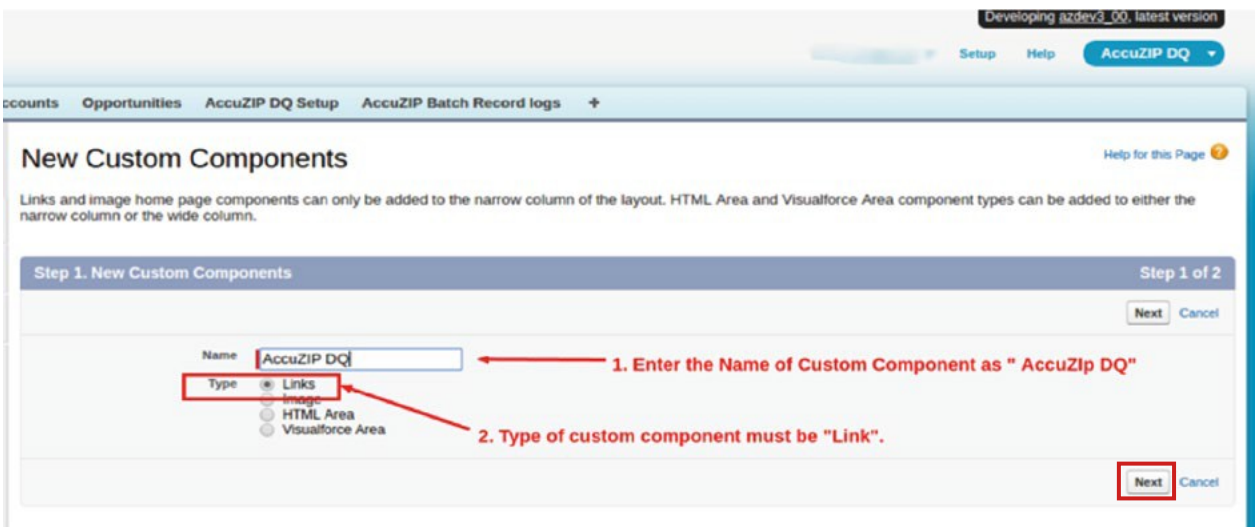

- 9. In the **Edit Custom Components** section, select **Activate\_AccuZIP\_DQ** from the**Custom Links not to show** list and move it to the **Custom Links to show** list by clicking the **Add** arrow.
- 10. Click **Save**.

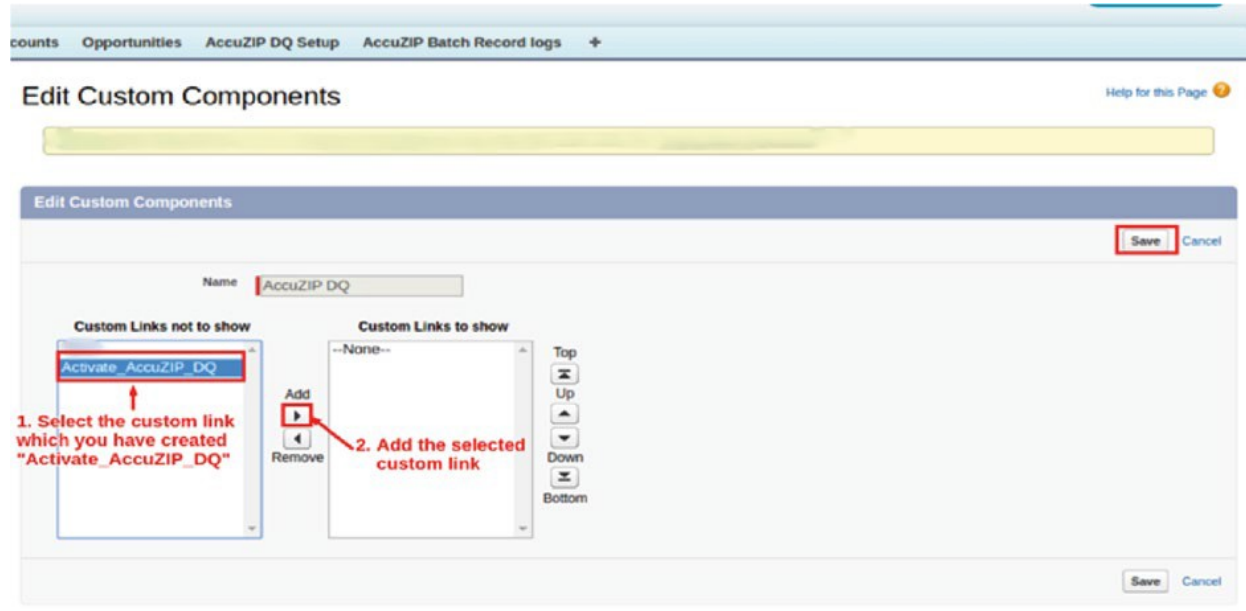

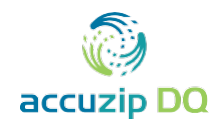

# <span id="page-28-0"></span>**Set Home Page Layout**

- 1. Click **Setup**.
- 2. Enter **Home Page Layout** into the **Quick Find** box at the top of the left panel.
- 3. Click **Home Page Layouts** under the **Build** menu in the left panel.

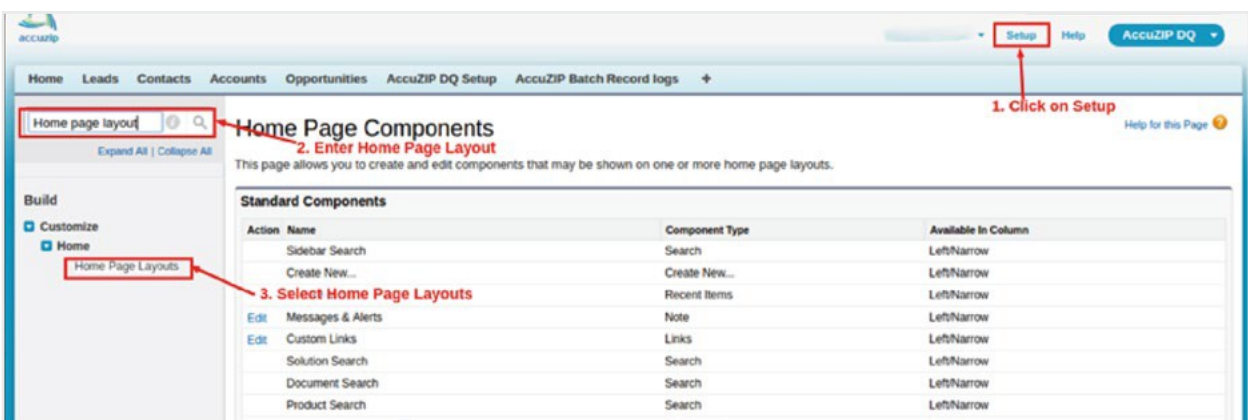

4. From the **Home Page Layouts** page, click **Edit**.

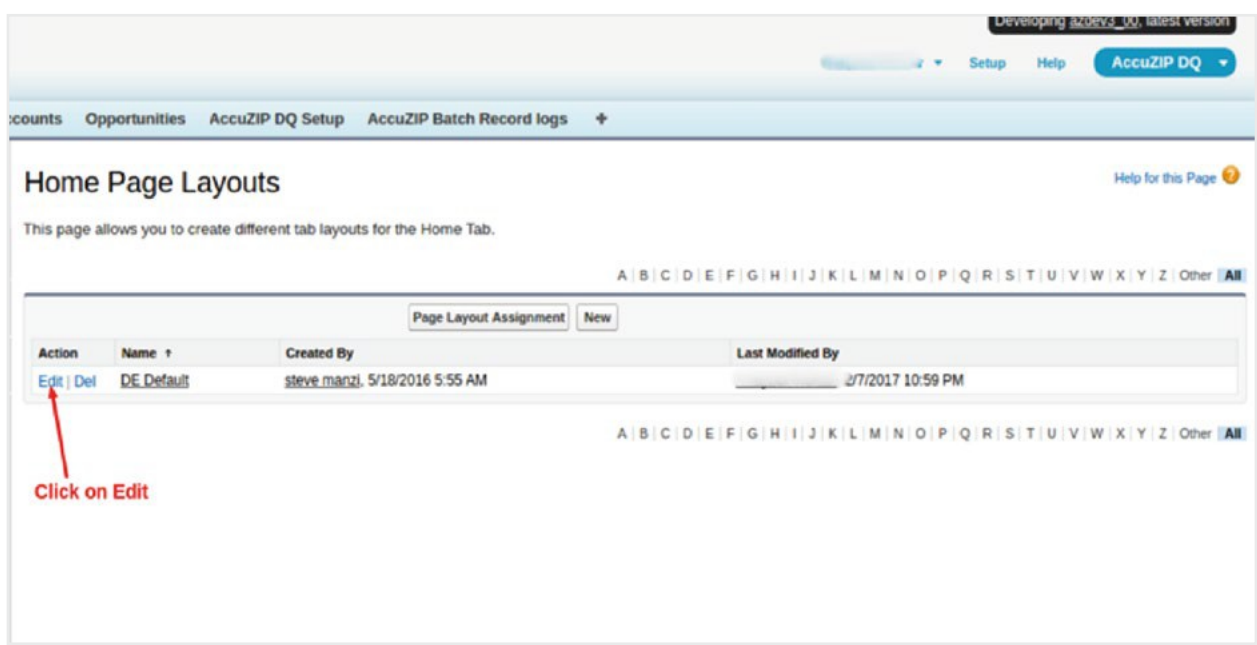

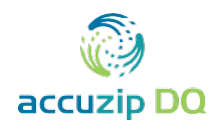

- 5. Select **AccuZIP DQ** from the **Select Narrow Components to Show** section.
- 6. Click **Next**.

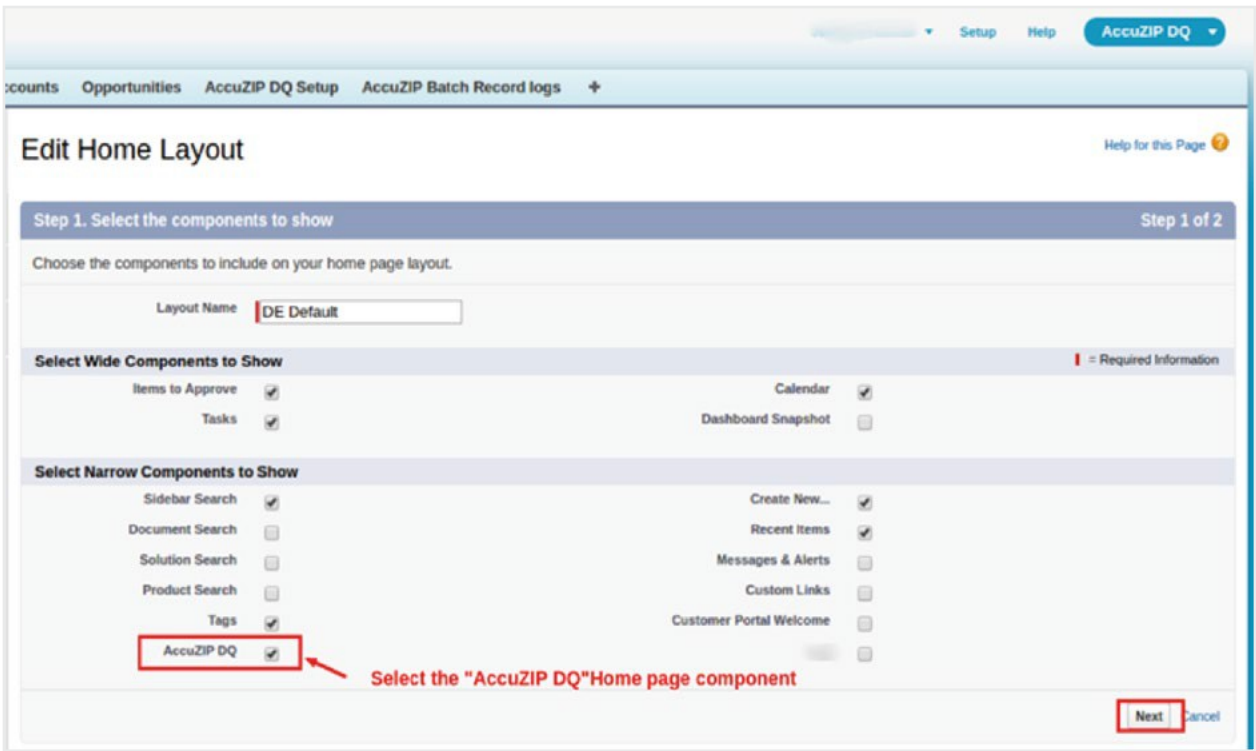

- 7. As a final option you can change the order of the **Home Page Component** to your liking by selecting **AccuZIP DQ** from the list and clicking to **Up** or **Down** arrows.
- 8. Click **Save**.

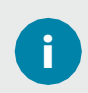

# **Getting Help:**

At AccuZIP, Inc., we are always committed to providing you with the highest level of support. Please do not hesitate to contact us if you have any questions or need further assistance.

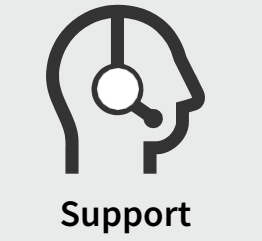

[support@accuzip.com](mailto:support@accuzip.com)

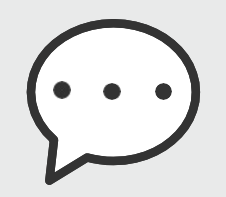

**Live Chat** [accuzip.com/chat](http://accuzip.com/chat) 

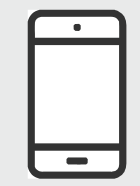

**Other ways to reach us** [accuzip.com/contact](http://accuzip.com/contact/)